### <span id="page-0-0"></span>MINI WORDPRESS GUIDE

#### Forord

1

Denne guide er udarbejdet af Onlineplus. Guiden er til dig som er kunde hos OnlinePlus, og ikke har erfaring med at administrere en hjemmeside baseret på WordPress. I guiden finder du tips og tricks til at administrere din hjemmeside og benytte de basisfunktioner som din hjemmeside indeholder.

Har du nogle spørgsmål eller yderligere brug for support, er du velkommen til at kontakte OnlinePlus på 70 22 11 44 eller send en mail til support@onlineplus.dk

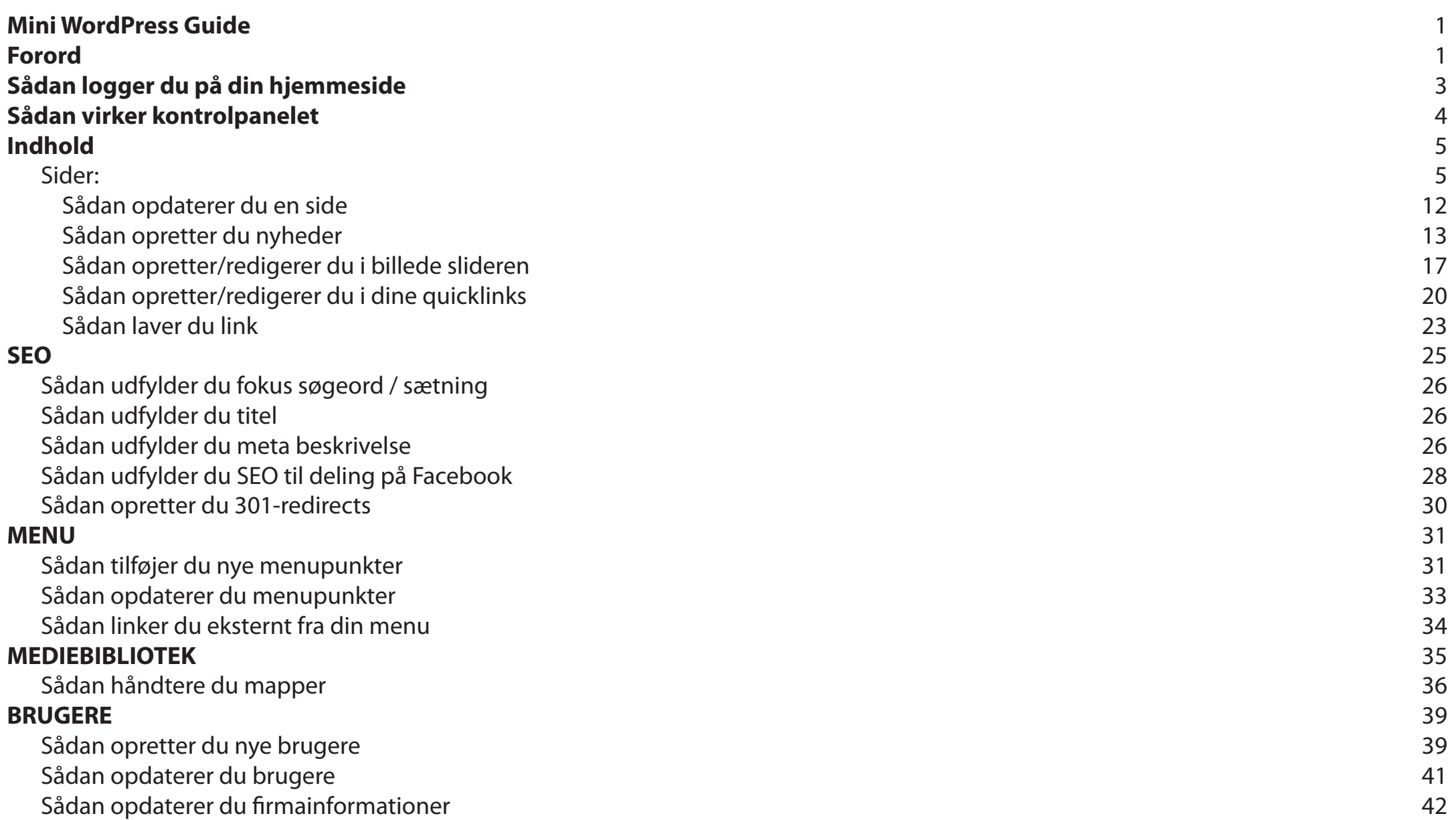

## <span id="page-2-0"></span>SÅDAN LOGGER DU PÅ DIN HJEMMESIDE

Log på din hjemmesiden administration med

www.dinhjemmesideadresse.dk/admin eller www.dinhjemmesideadresse.dk/wp-admin

Indtast her dit brugernavn og adgangskode som sendt til dig.

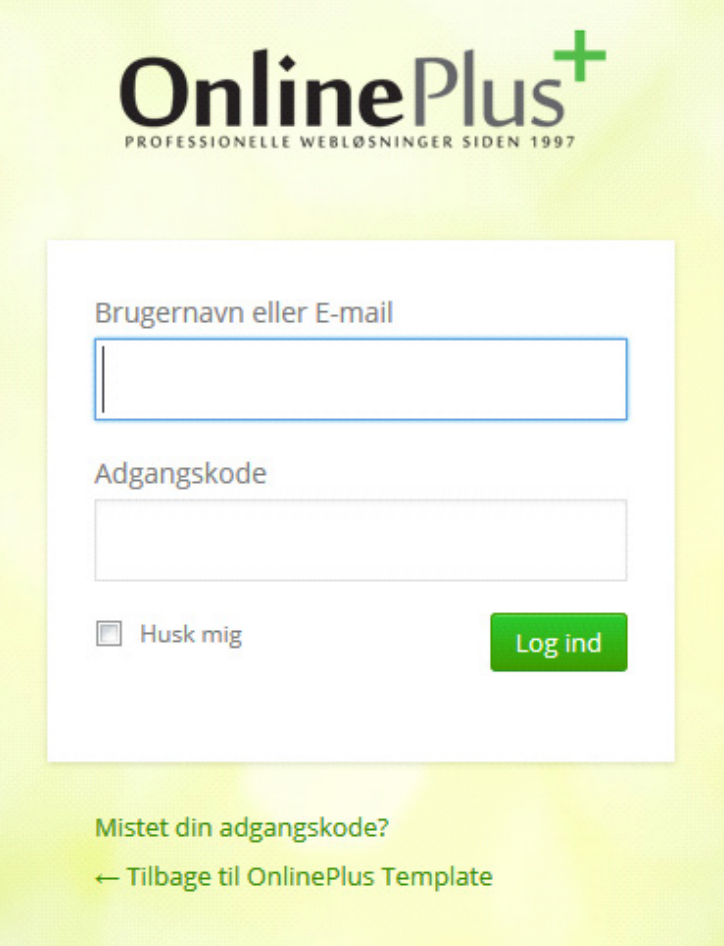

### <span id="page-3-0"></span>SÅDAN VIRKER KONTROLPANELET

Kontrolpanelet er den første side, du kommer ind på, efter du har logget ind. I venstre side kan du se de forskellige funktioner, som du kan bruge. Der findes også relevante links på forsiden af kontrolpanelet.

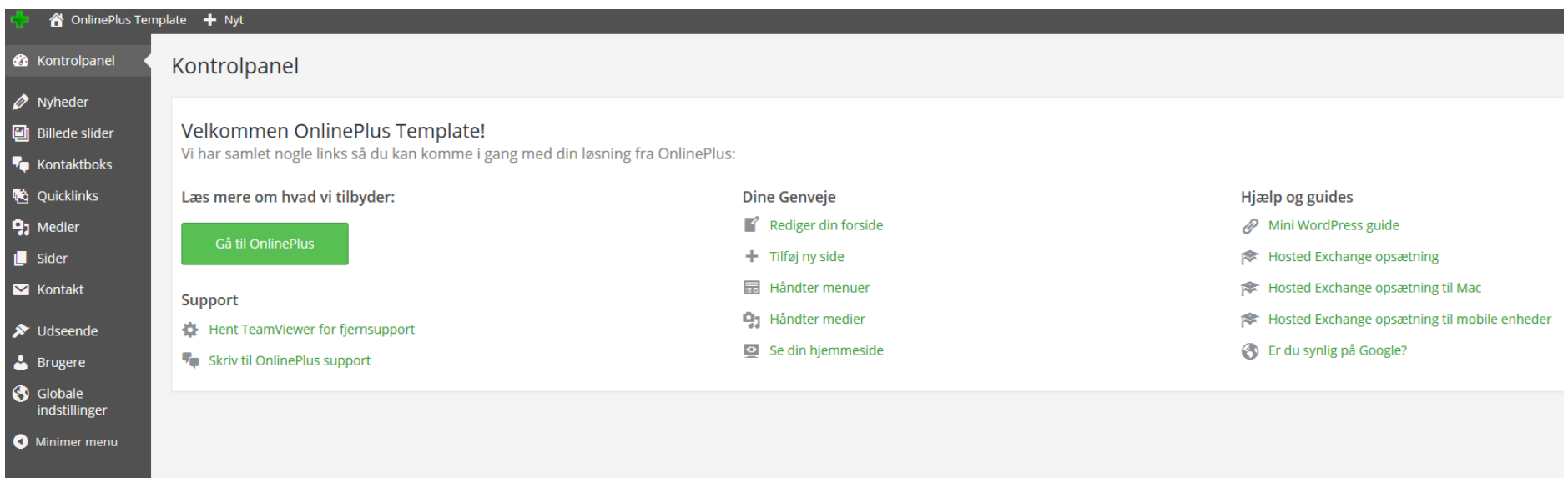

### <span id="page-4-0"></span>INDHOLD

Sider:

Sådan opretter du sider:

Tryk på sider til venstre i menuen.

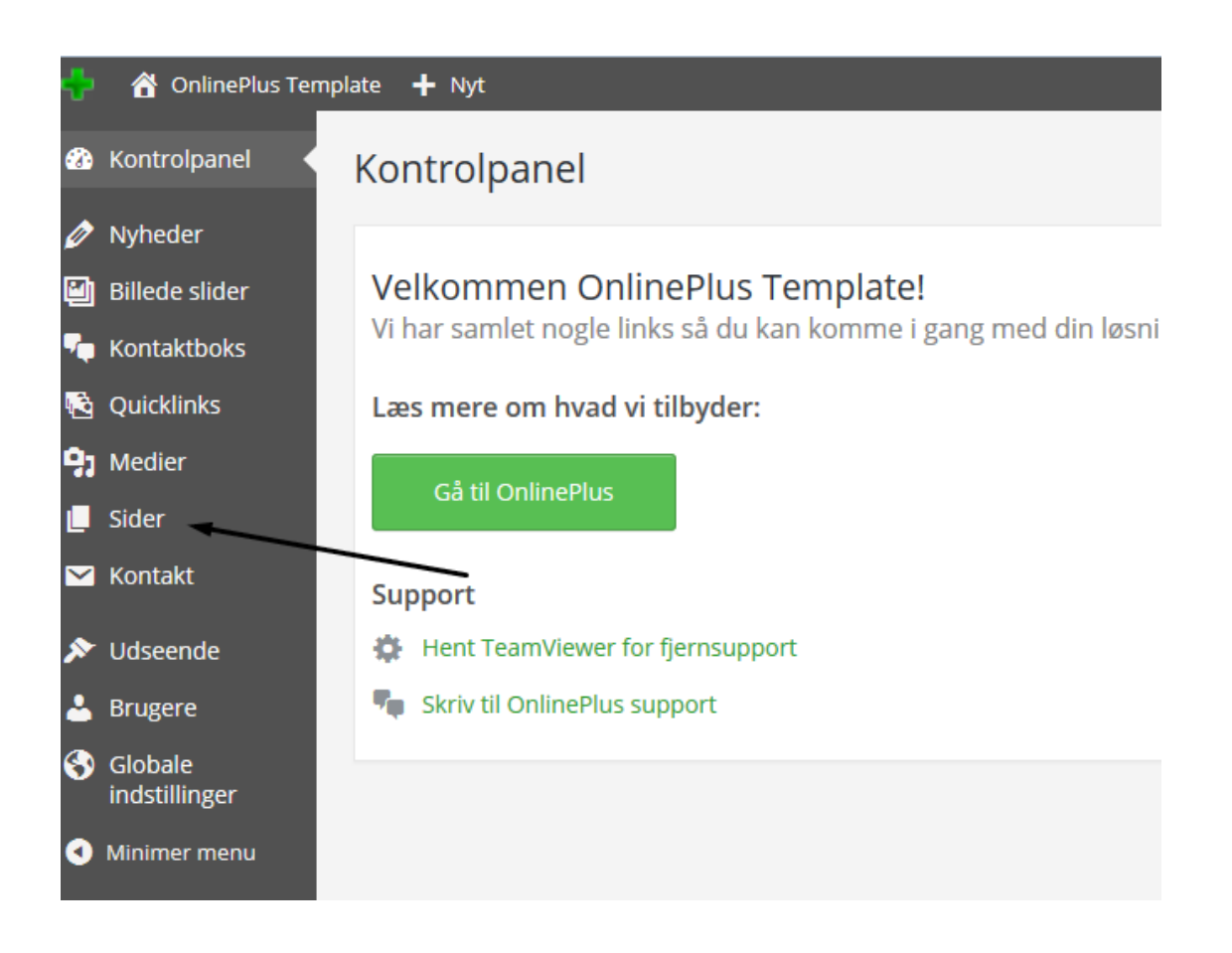

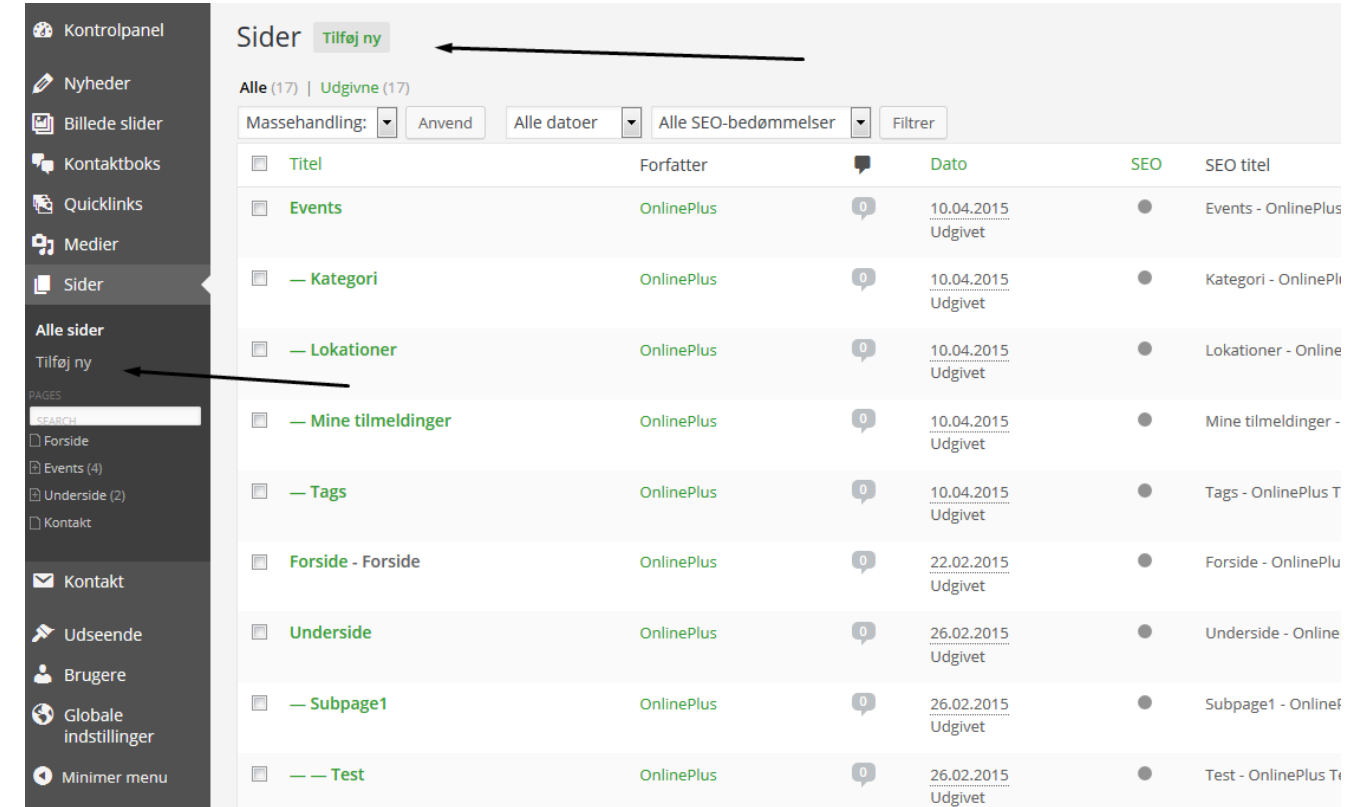

Du er nu inde på siden. Her indsætter du din tekst og evt. billeder.

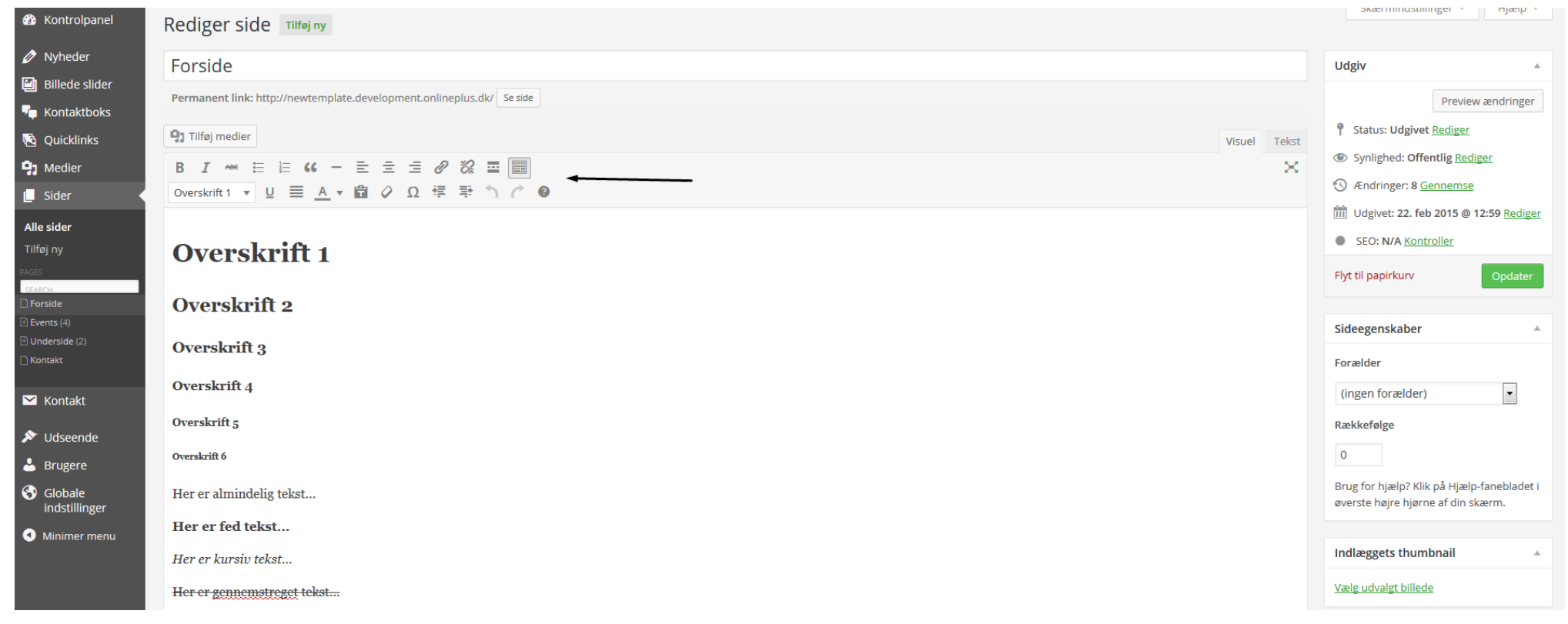

Du er nu inde på siden. Her indsætter du din tekst og evt. billeder.

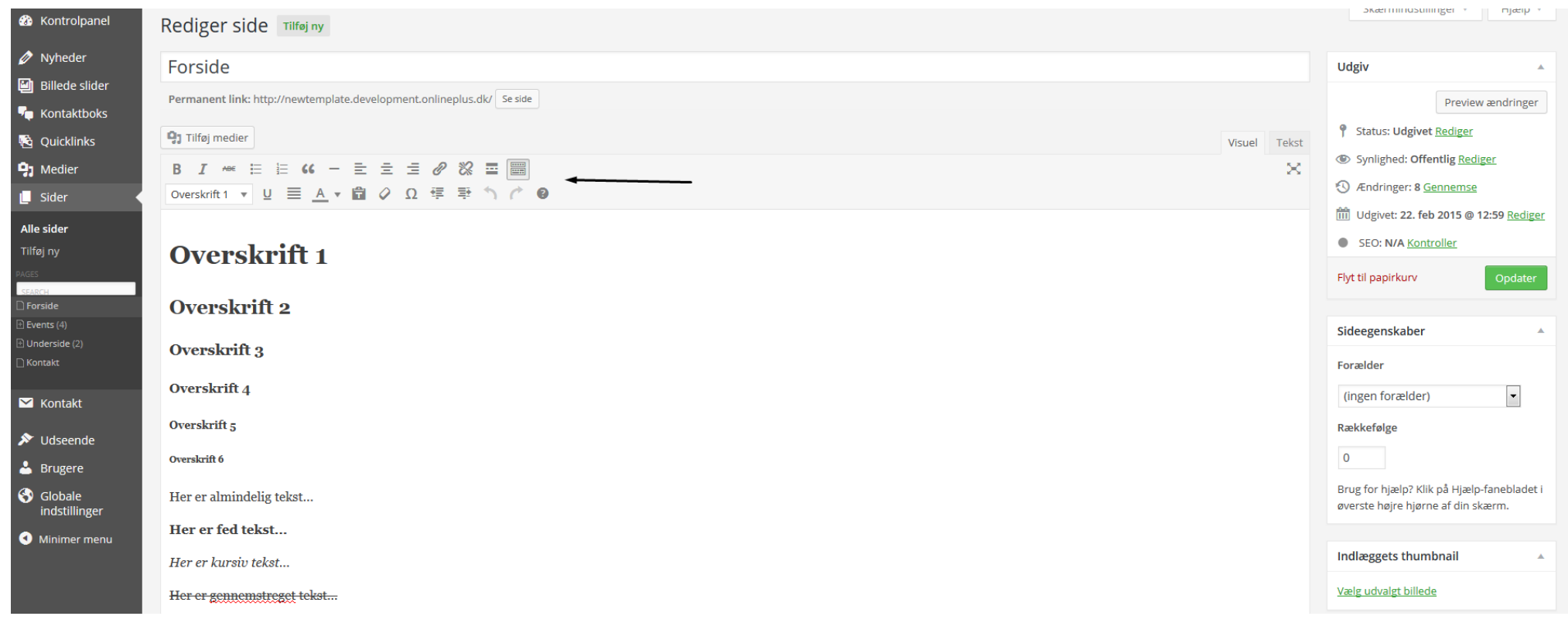

Når du sætter tekster ind i editoren, er det vigtigt at huske på, at vi i jeres design har kodet udseenedet på de forskellige formateringer, altså overskrifter, afsnit, lister og lignende.

Du kan redigere i din tekst inde i selve tekst feltet - f.eks. gør noget til en overskrift, gøre noget tekst fed eller kursiv - ligesom i mange skrive programmer.

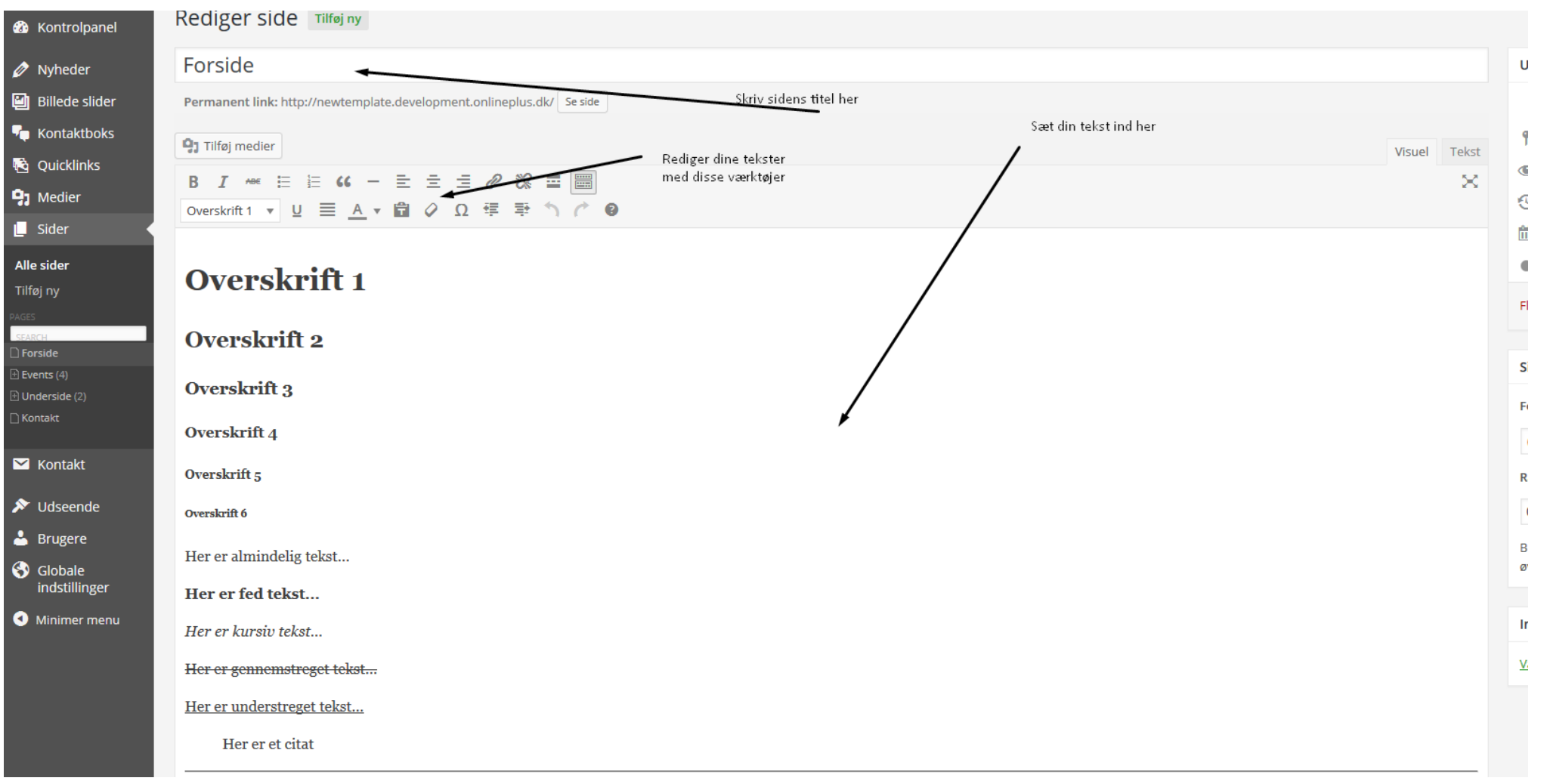

Vil du gerne lægge billede(r) ind på din side, tryk da på "Tilføj medier" knappen, og klik "Upload filer" eller vælg fra dine allerede "Uploadede billeder".

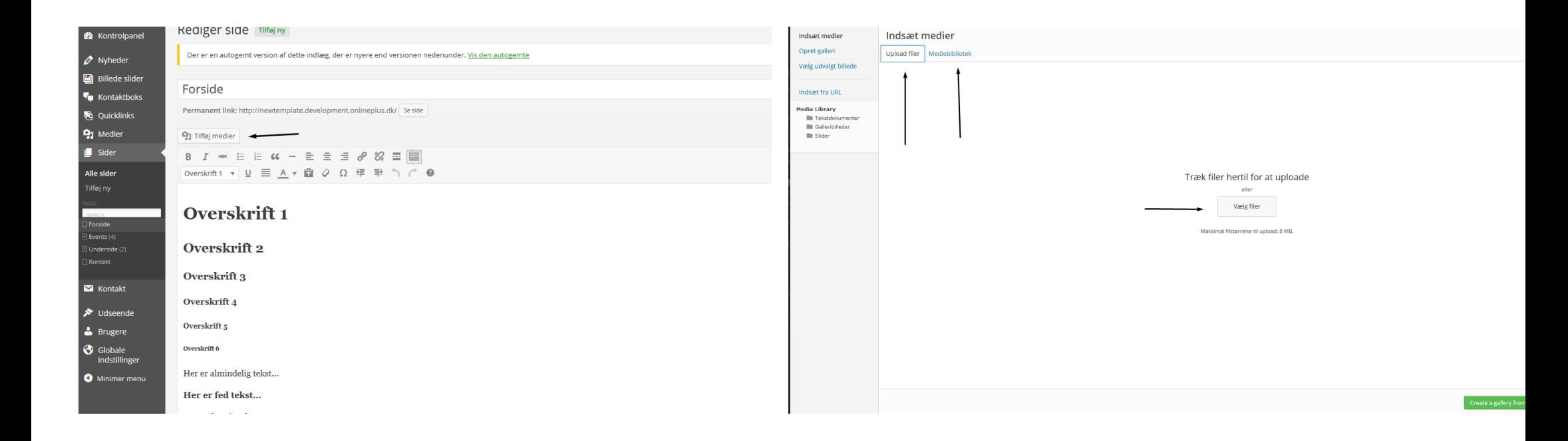

Vil du have, at din side skal høre under en anden side, skal du vælge den side, den skal ligge under I "forælder" I højre side. Nogle hjemmeside har en menu-struktur, som trækkes ud fra denne arrangering.

Klik på billedet, og vælg "Indsæt på siden" nede I højre hjørne.

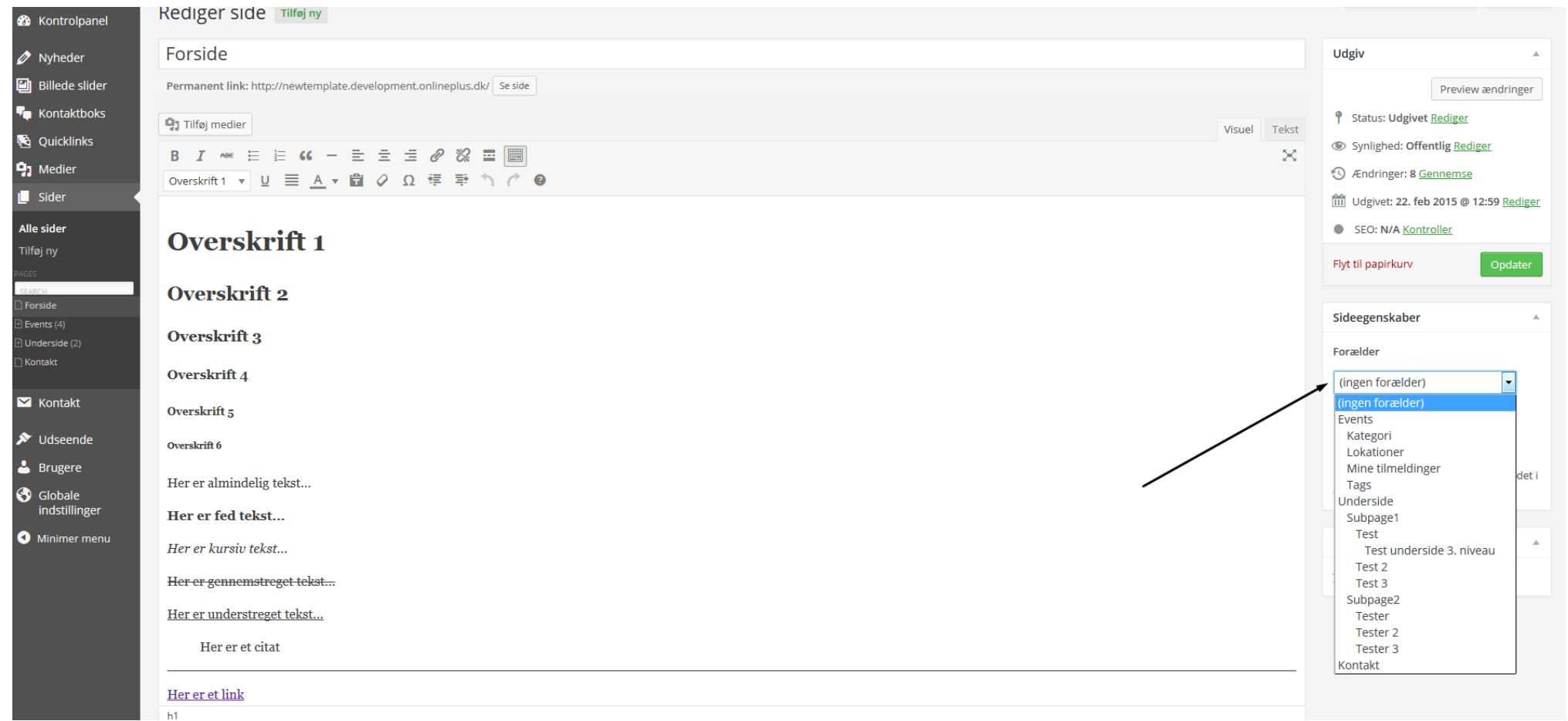

#### <span id="page-11-0"></span>Sådan opdaterer du en side

For at opdatere allerede eksisterende sider, klikker du dig ind til den pågældende side, ændre det indhold i indholdsfeltet som skal rettes, og klikker på opdater knappen i højre side af vinduet.

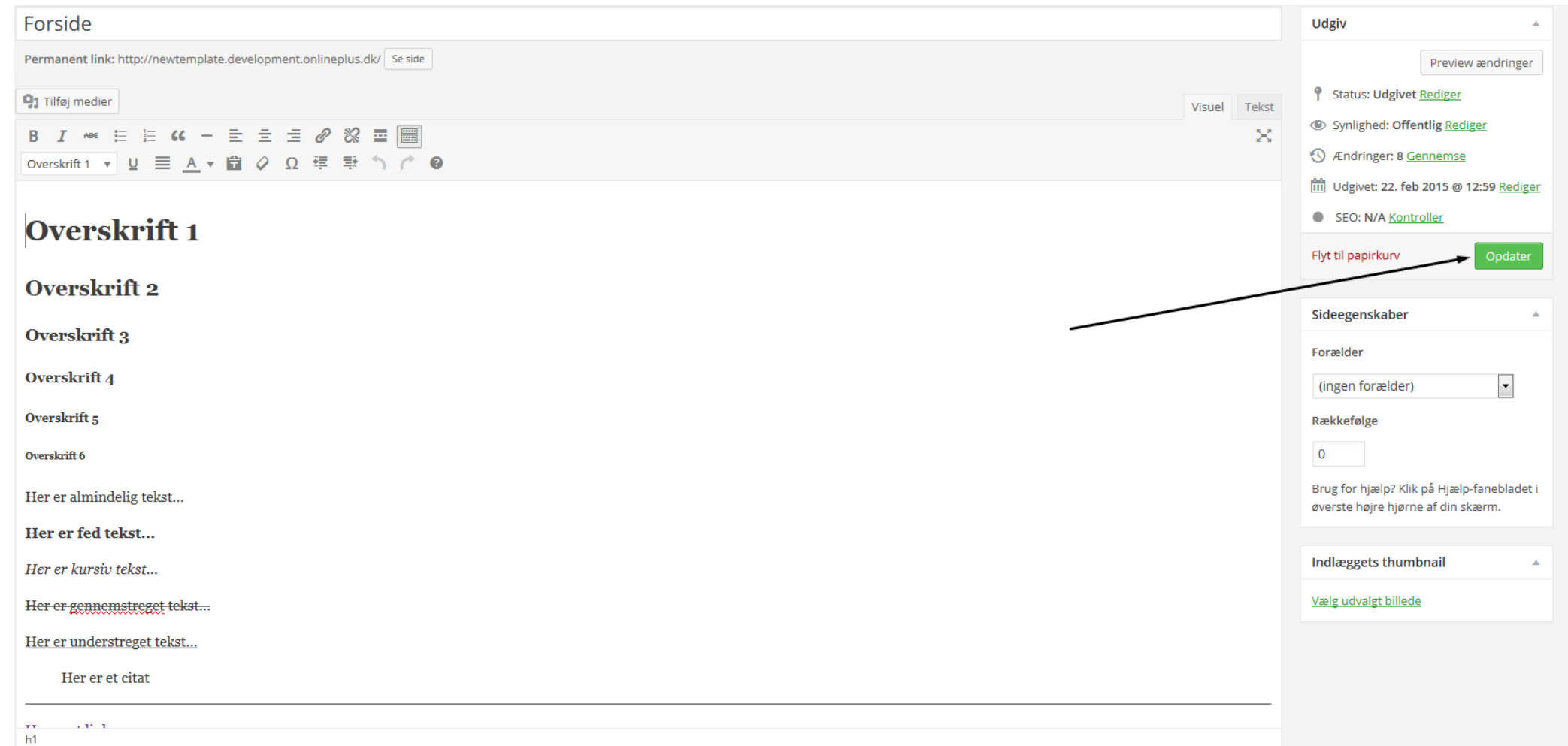

#### <span id="page-12-0"></span>Sådan opretter du nyheder

For at oprette nyheder skal du ind under nyheder i din venstre side på skærmen

DNS Management Por... [3] Ascio Partner [3] DNS Toolbox [11] Internet Archive: Wayb... [3] BLACKLISTALERT.ORG... **[3]** MultiRBL.valli.org - Bla... | | Parallels Plesk 12.0.18 | Google ( Coogle Analytics + W... onlinePlus Template + Nyt Heisa, Onlin **20** Kontrolpanel Kontrolpanel  $\gg$  Nyheder Velkommen OnlinePlus Template! **D** Billede slider Vi har samlet nogle links så du kan komme i gang med din løsning fra OnlinePlus:  $\overline{\mathbf{F}}$  Kontaktboks **Quicklinks** Læs mere om hvad vi tilbyder: **Dine Genveje** Hjælp og guides **9**1 Medier Rediger din forside Mini WordPress guide Gå til OnlinePlus + Tilføj ny side  $\Box$  Sider **EXCHANGE OPS** Hosted Exchange opsætning **■ Håndter menuer**  $\blacksquare$  Kontakt Hosted Exchange opsætning til Mac **Support P<sub>1</sub>** Håndter medier Hosted Exchange opsætning til mobile enheder **★** Udseende Hent TeamViewer for fjernsupport Se din hjemmeside Er du synlig på Google? **Te** Skriv til OnlinePlus support & Brugere **S** Globale indstillinger Minimer menu

Klik så på "Tilføj nyhed" en af de to steder illustreret på billedet.

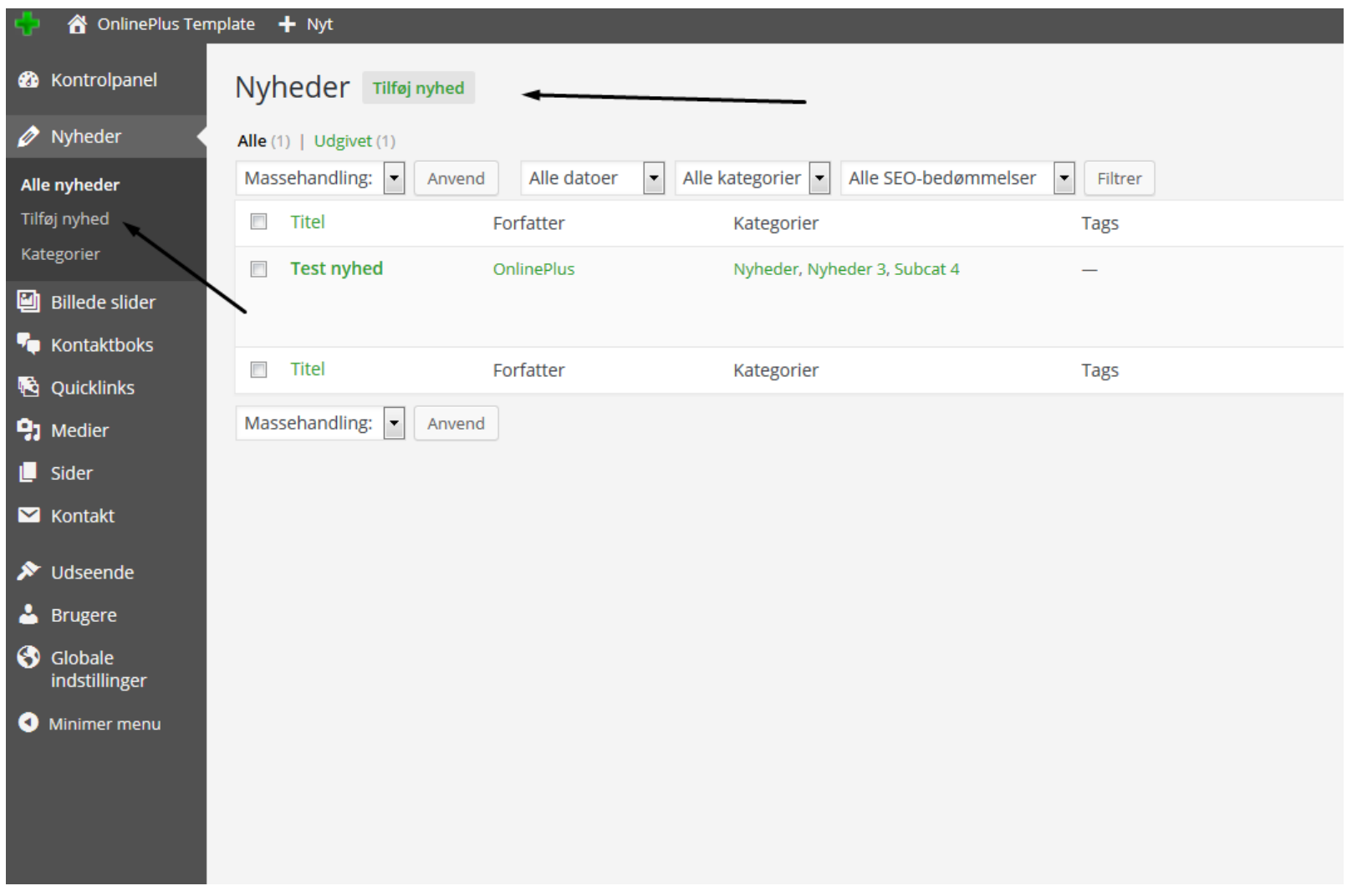

Du er nu inde på din nyhed. Her giver du din nyhed en titel, indsætter teksten, og tildeler nyheden den rigtige kategori - oftest "Nyheder"

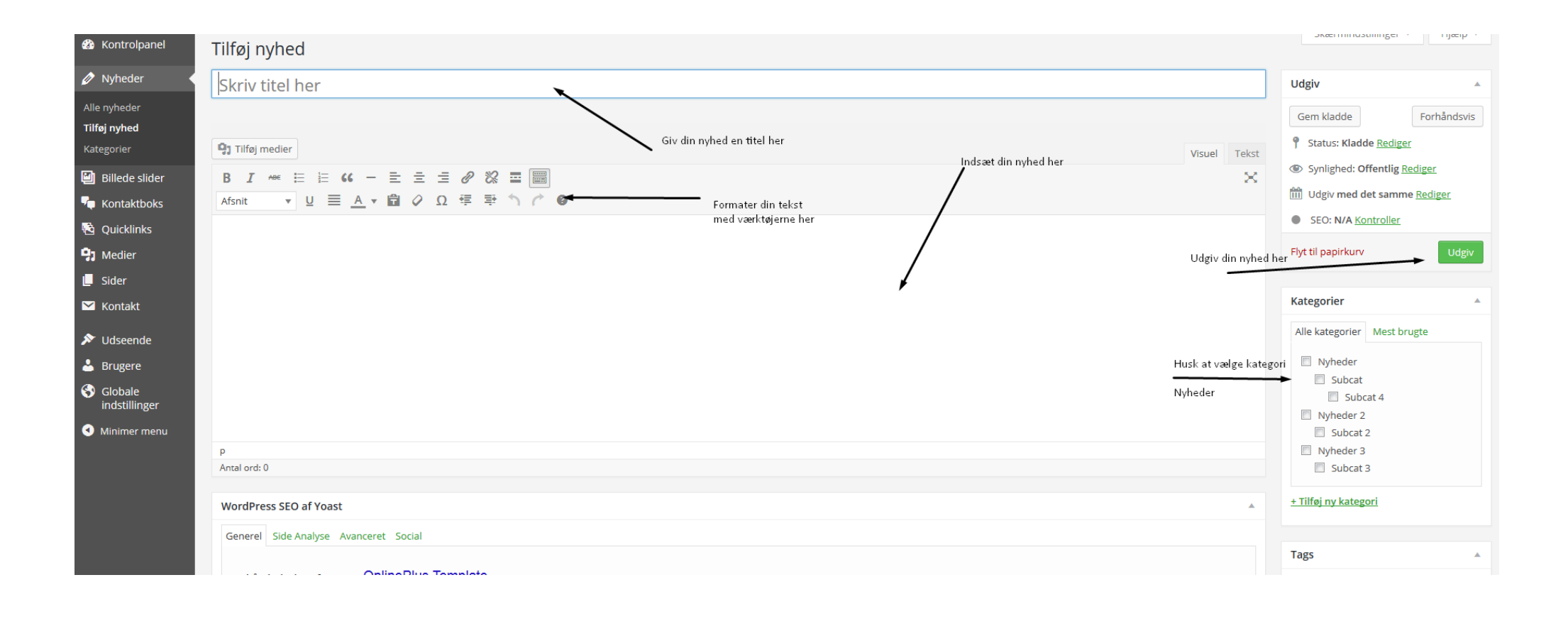

For at tildele en nyhed et billede som repræsentere nyheden, klik på "Vælg udvalgt billede" i højre side af din skærm, og vælg billedet.

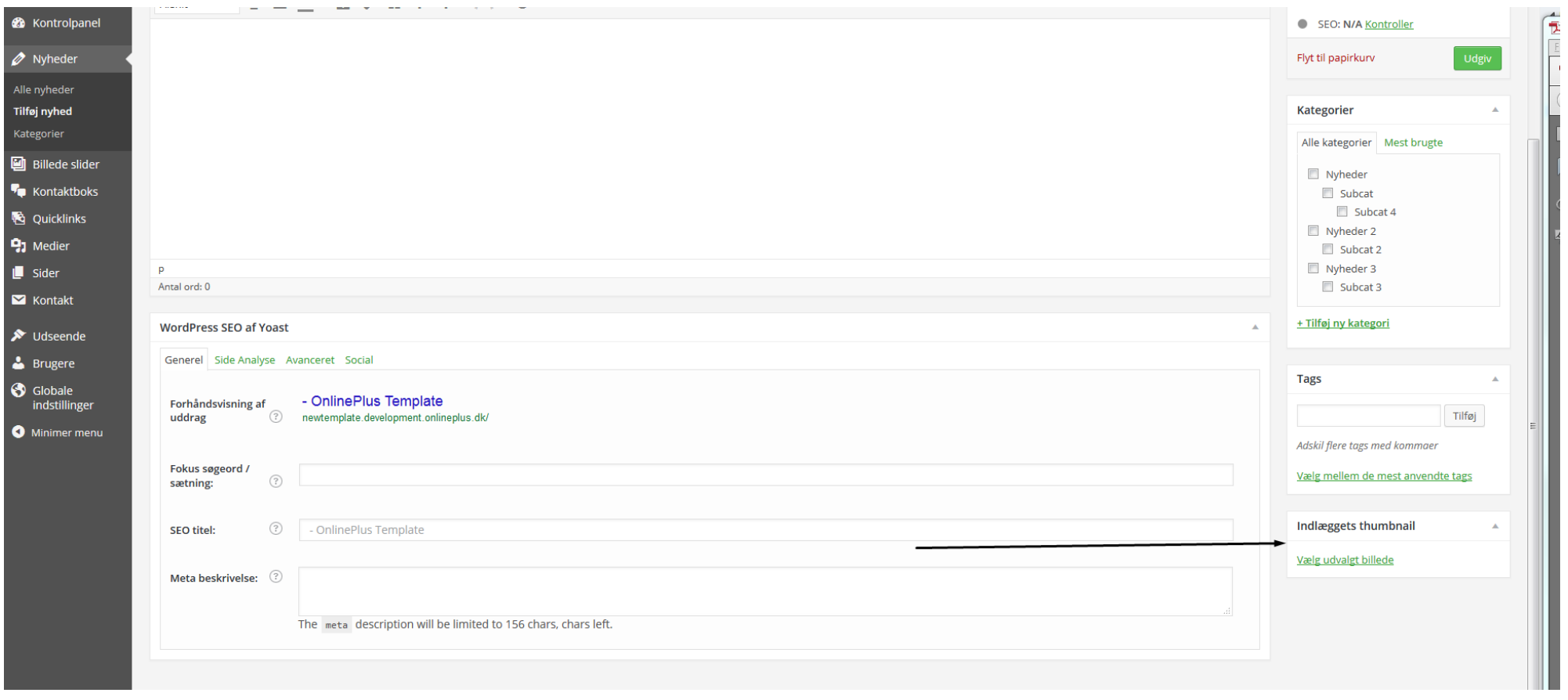

#### <span id="page-16-0"></span>Sådan opretter/redigerer du i billede slideren

For at rette/tilføje dine slides skal du ind under "Billede slider" i din menu i venstre side

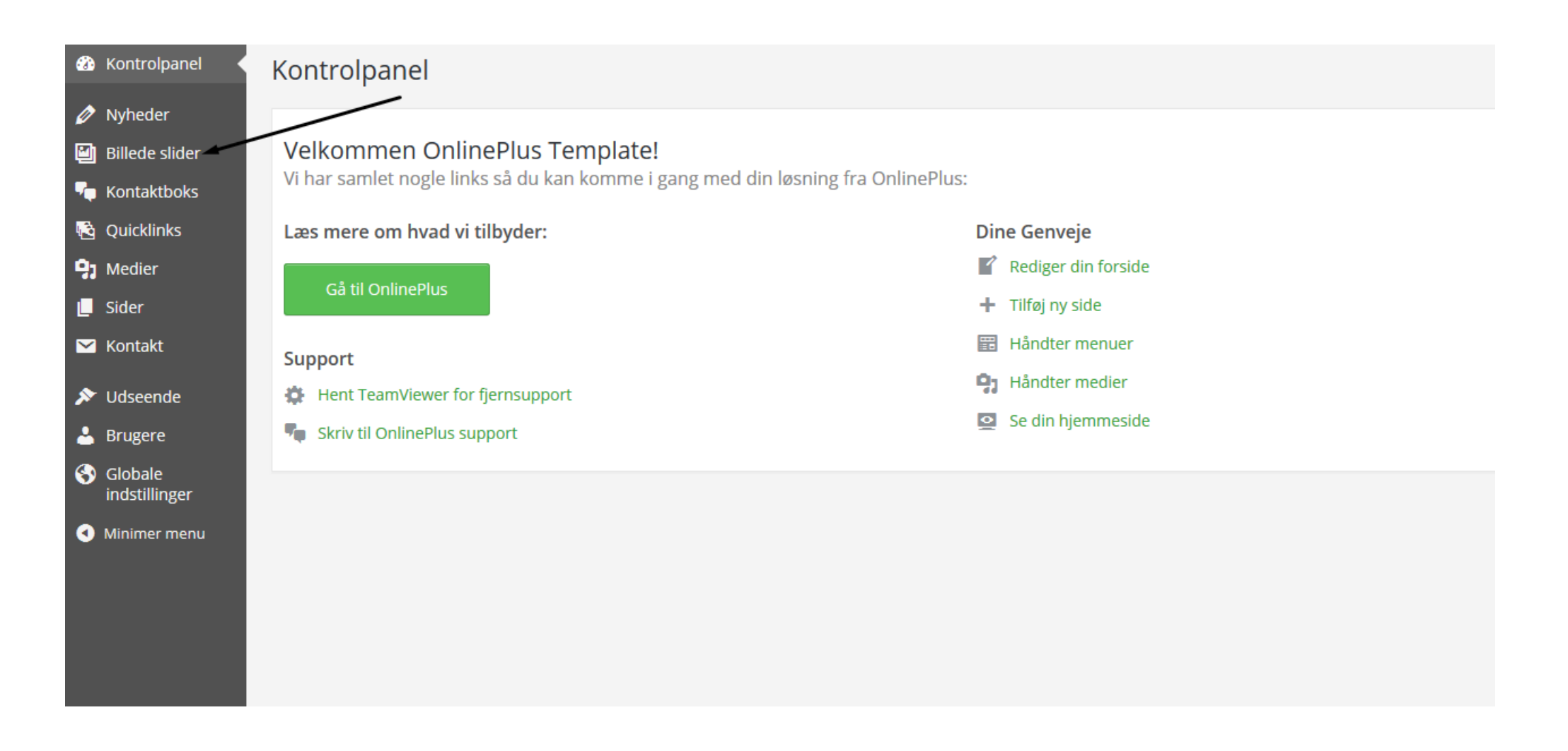

Du kan både tilføje nye slides ved klikke "Tilføj slide" i toppen og ude til venstre. Du kan også redigere allerede oprettet slides ved at klikke på det pågældendes slide navn på listen over alle slides.

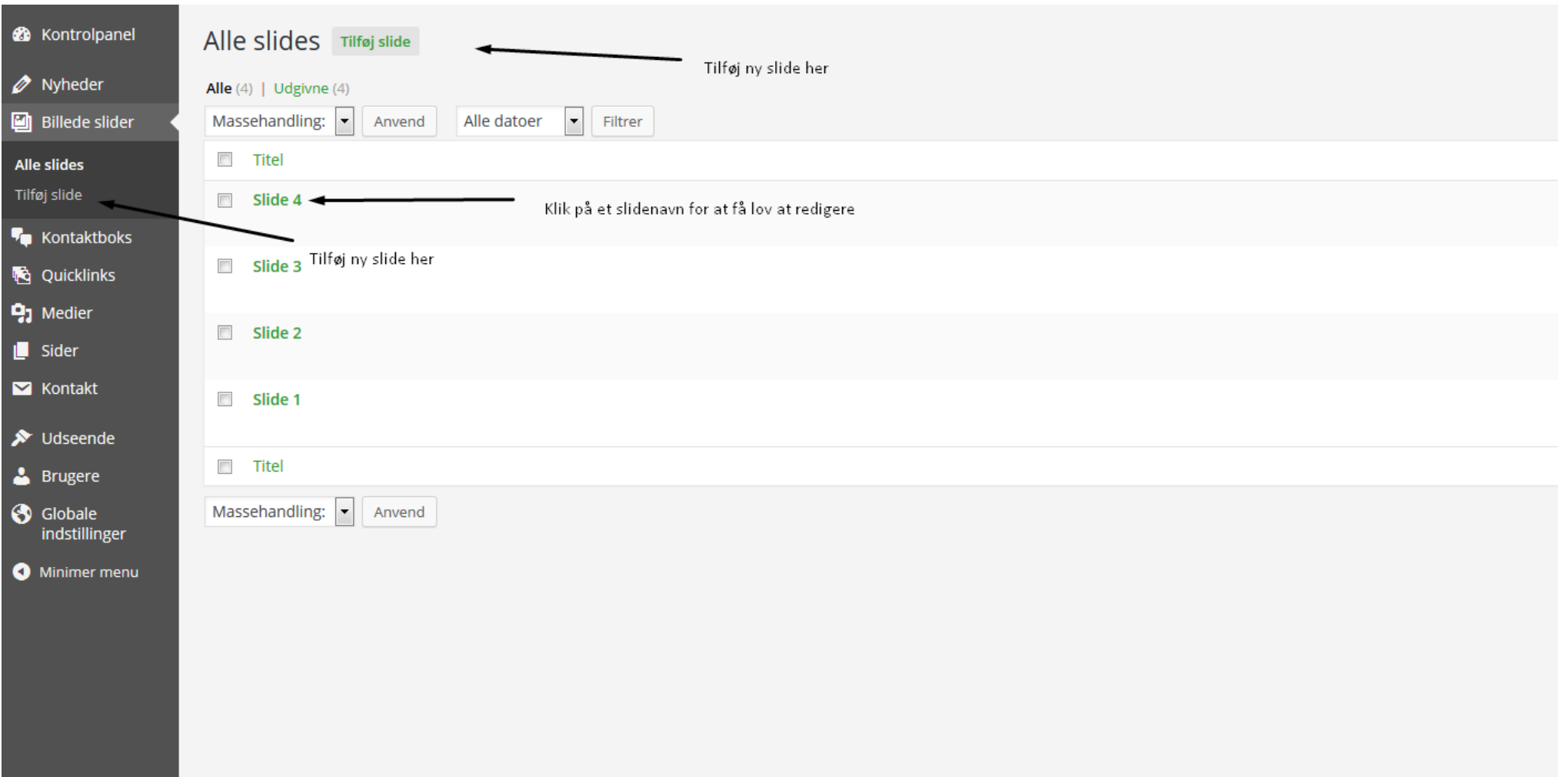

På siden for slidet bør du give dit slide en titel.

Du kan også tilføje et link til slidet - både eksternt og internt.

Du tilføjer selve billedet ude til højre - klik på "Vælg udvalgt billede"/"Fjern udvalgte billede"

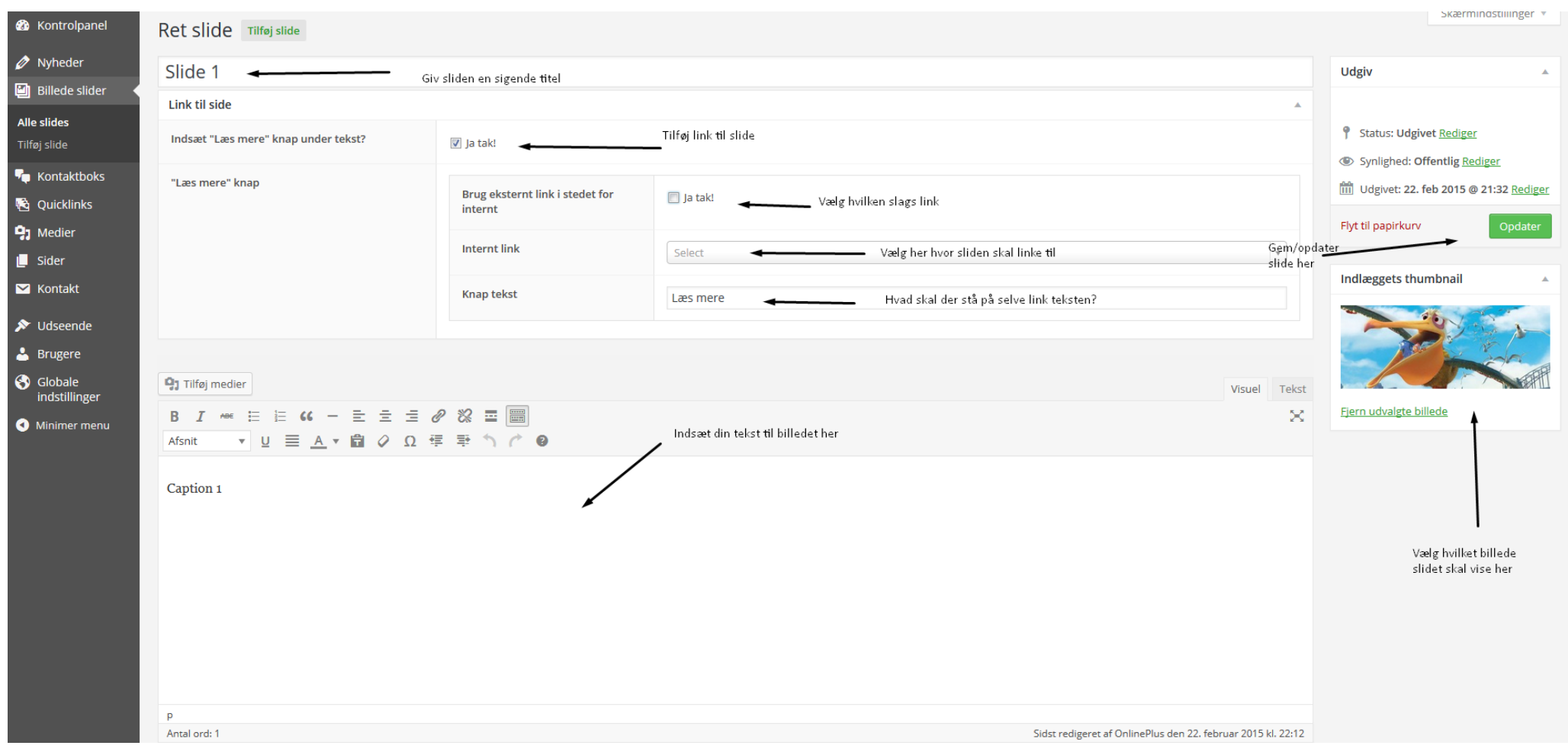

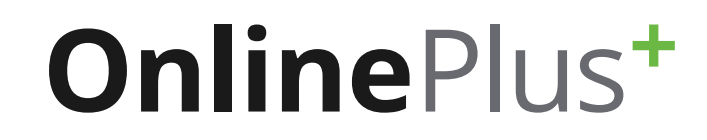

### <span id="page-19-0"></span>Sådan opretter/redigerer du i dine quicklinks

For at rette/tilføje Quicklinks skal du ind under "Quicklinks" i din menu i venstre side

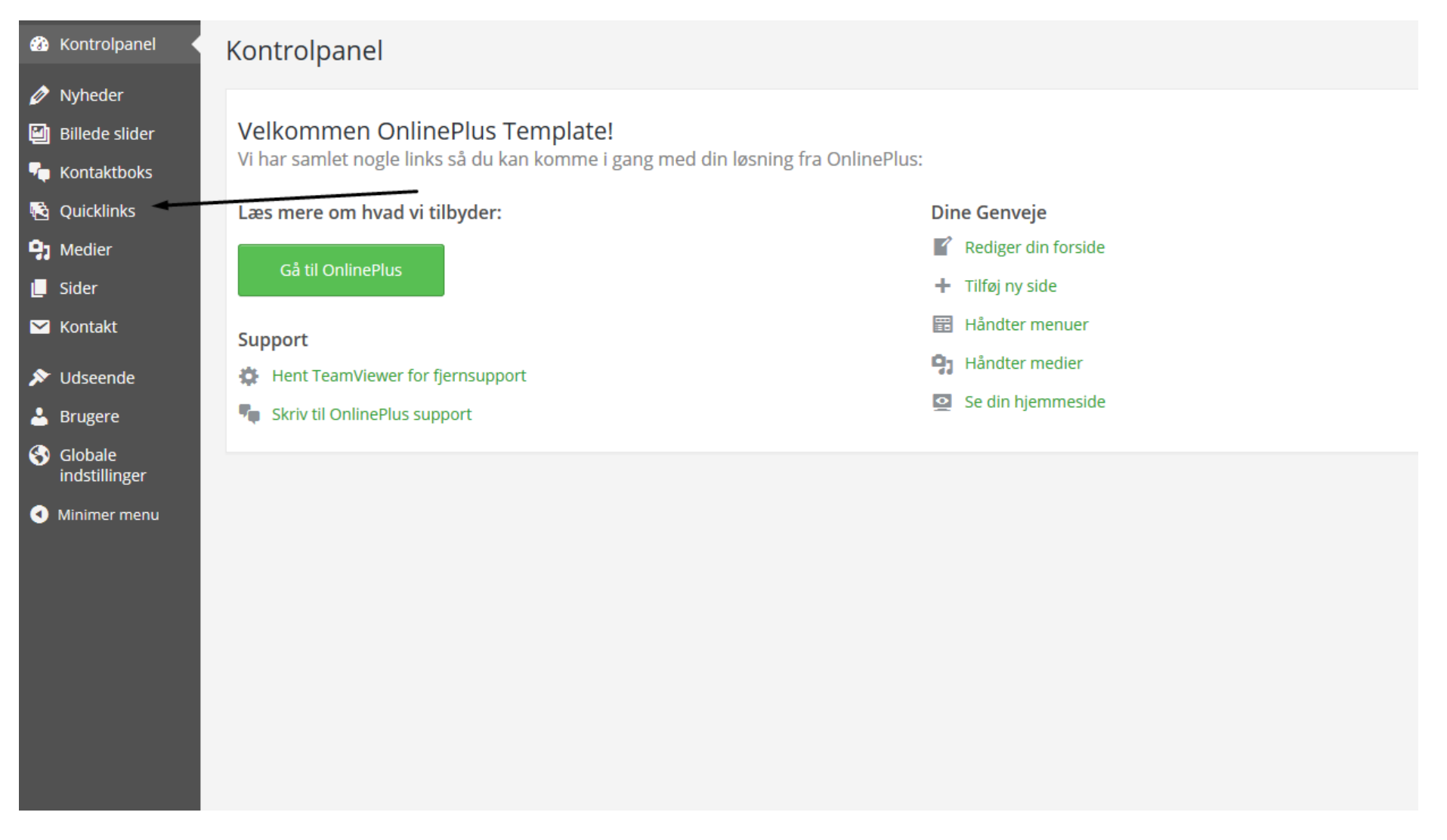

Du kan både tilføje nye quicklinks ved klikke "Tilføj quicklink" i toppen og ude til venstre. Du kan også redigere allerede oprettet quicklinks ved at klikke på det pågældendes quicklinks navn på listen over alle quicklinks.

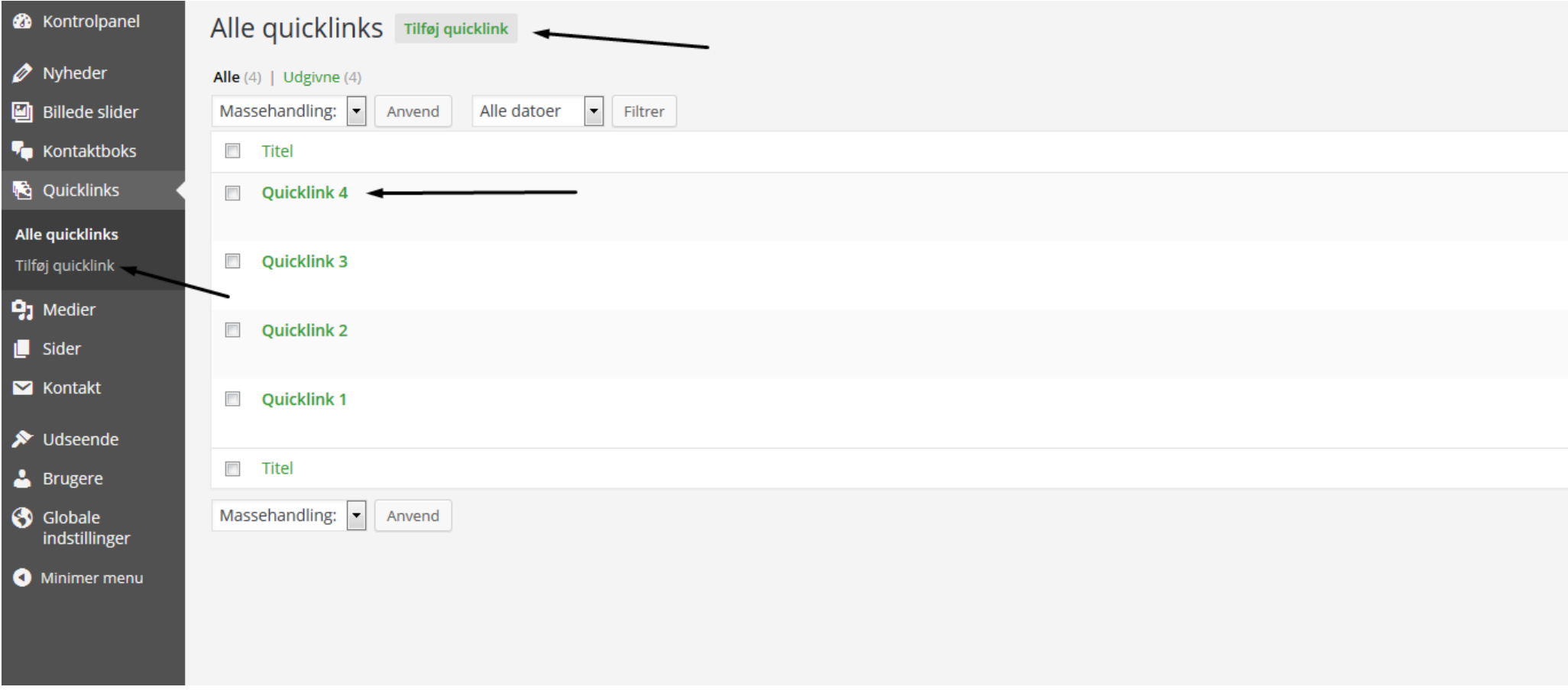

På siden for Quicklinket bør du give dit quicklink en titel. Du kan også tilføje et link til quicklinket - både eksternt og internt. Du tilføjer selve billedet ude til højre - klik på "Vælg udvalgt billede"/"Fjern udvalgte billede"

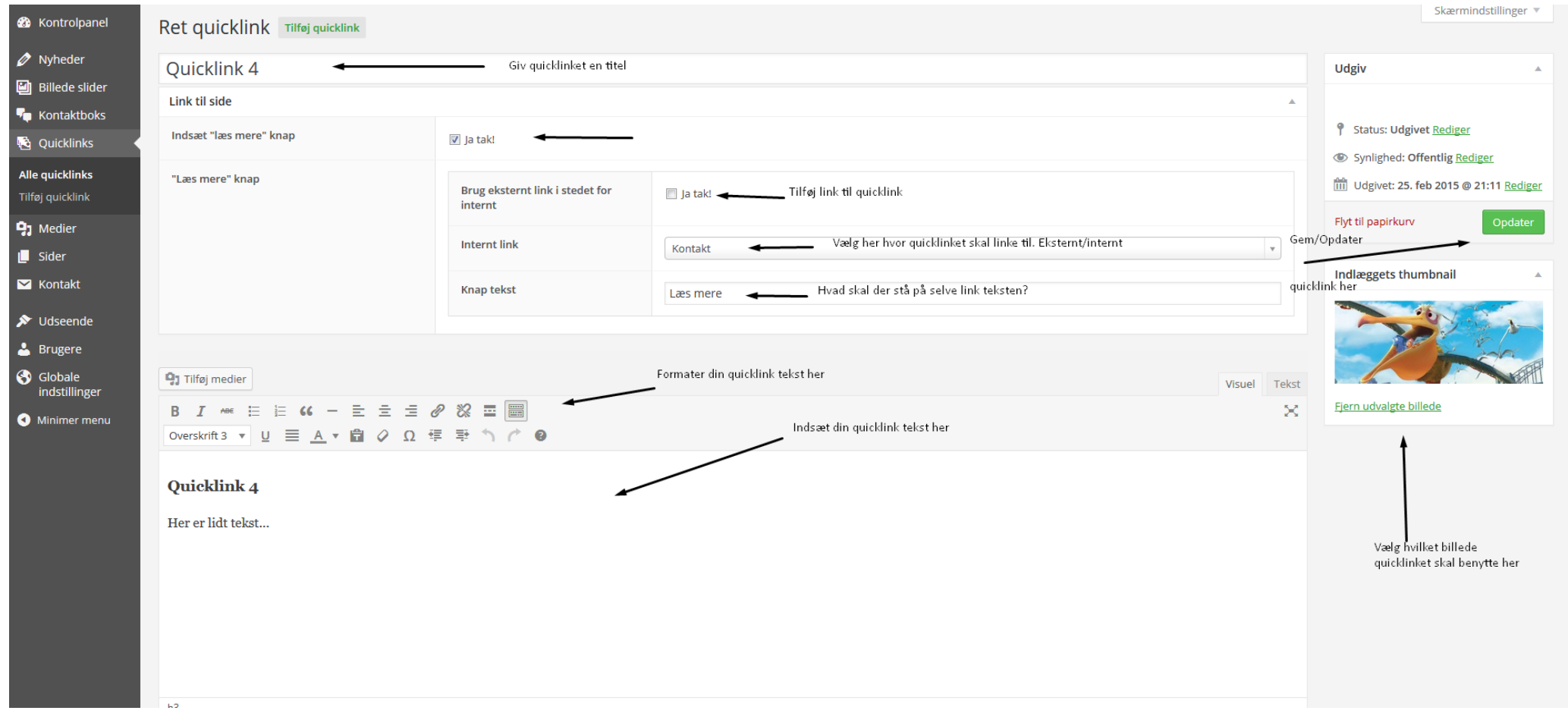

# <span id="page-22-0"></span>SÅDAN LAVER DU LINK

Klik ind det sted i tekstfeltet, hvor du gerne vil have dit link. Tryk derefter på Link ikonet i værktøjsbaren:

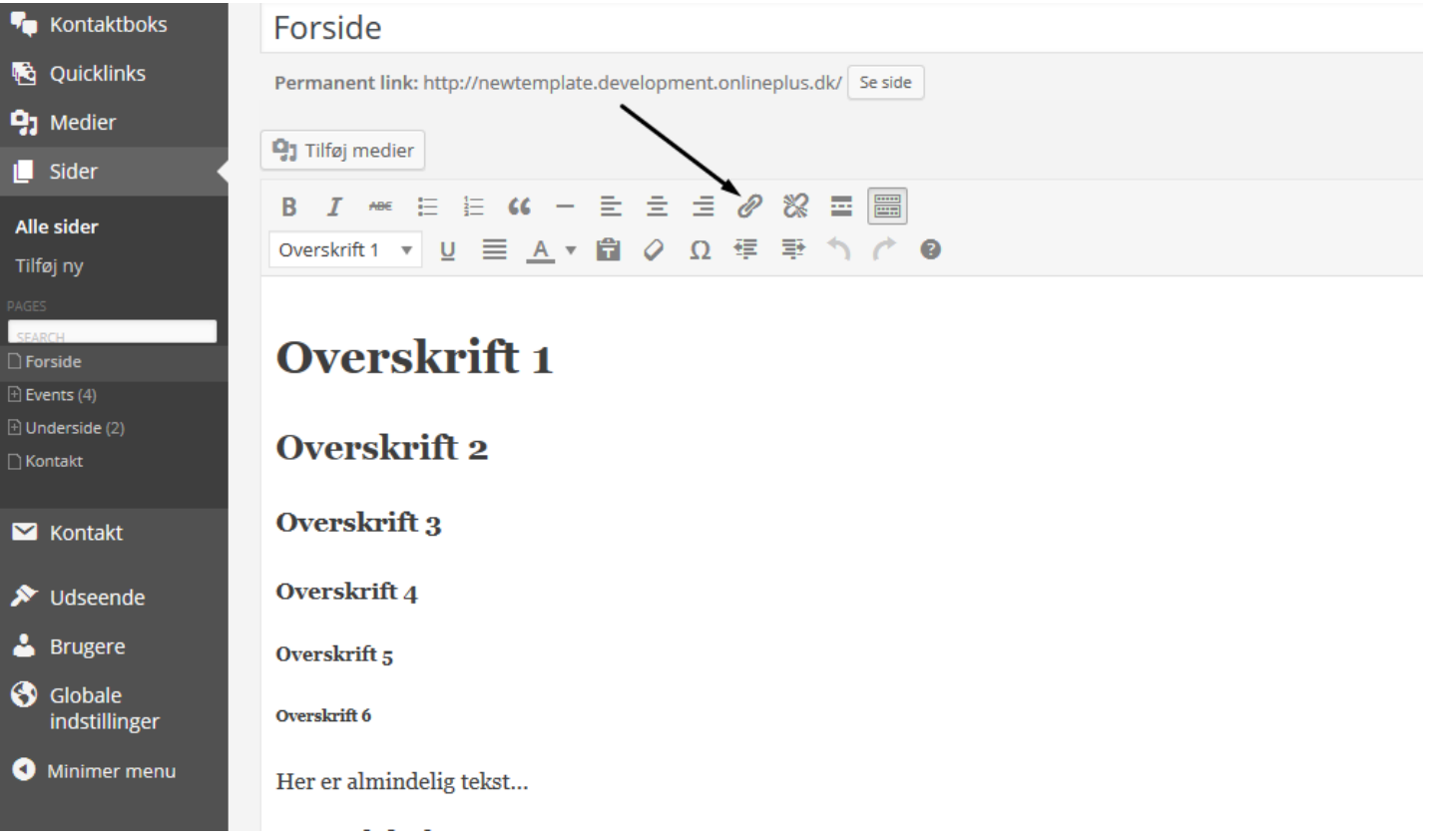

Sæt hjemmeside-adressen ind I det felt der hedder "URL", og skriv selve teksten til linket I feltet "Link-tekst"

Du har mulighed for at vælge om linket skal åbne I et nyt faneblad, og du har også mulighed for at linke til en allerede eksisterende side på din egen hjemmeside.

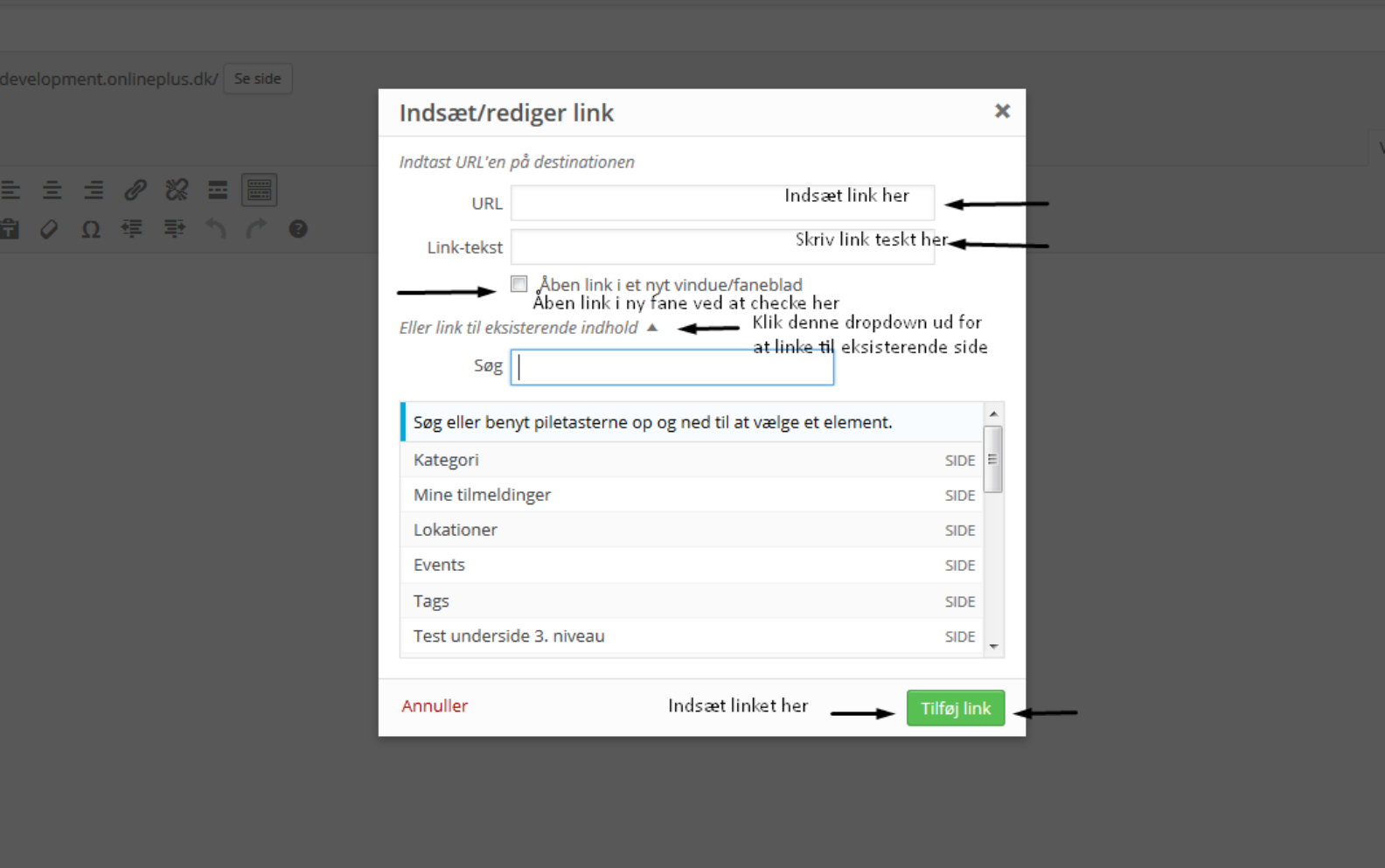

### <span id="page-24-0"></span>SEO

SEO står for søgemaskineoptimering og er alfa-omega når det gælder om at blive fundet og set på det store internet. Jo bedre din søgemaskineoptimering på din hjemmeside er, desto højere vil din hjemmeside rangere på søgemaskiner som fx Google. På almindelig godt dansk betyder en god søgemaskineopmtering, at du får mere synlighed der giver flere besøgende og i sidste ende potentielle kunder.

Søgemaskineoptimering kan – og bør – laves på alt fra sider til nyheder. Det er nemt at komme i gang med at lave søgemaskineoptimering på en hjemmeside lavet af OnlinePlus, fordi fremgangsmåden er den samme uanset om det er på en underside eller en nyhed, som du vil søgeoptimere:

- Vælg den side eller nyhed du vil optimere
- For at tilgå dit SEO-panel skal du scrolle ned til der,
- hvor der står "WordPress SEO af Yoast"

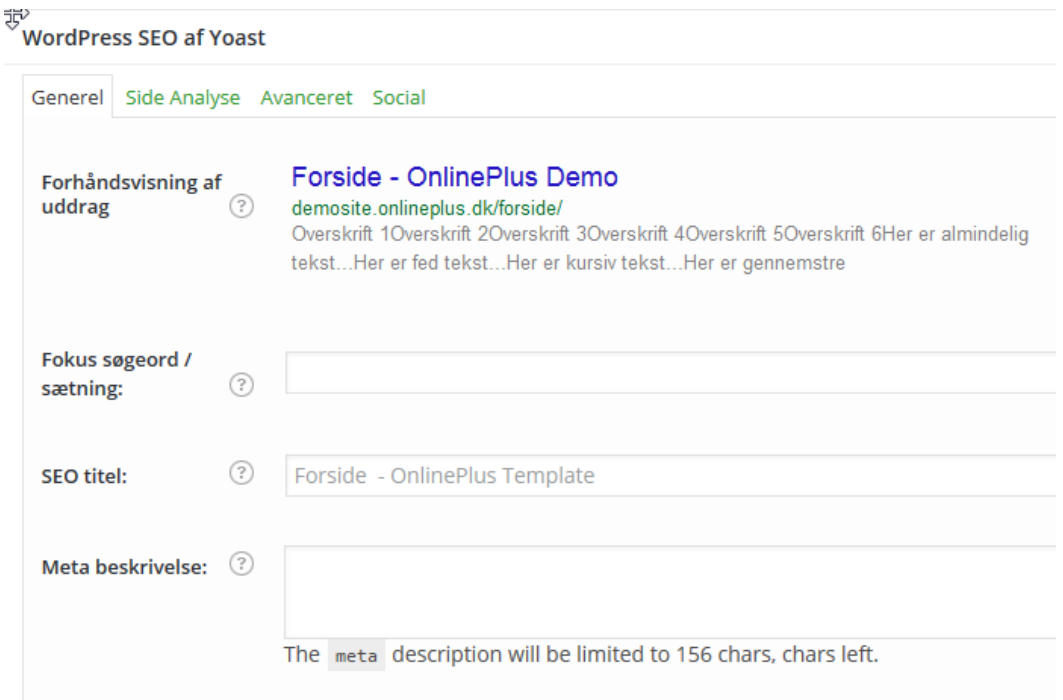

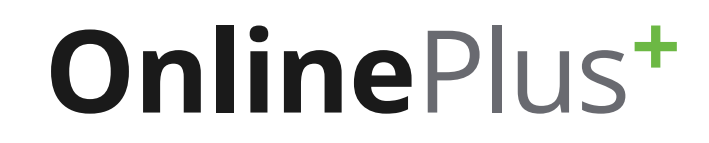

<span id="page-25-0"></span>Når du har fundet panelet, skal du koncentrere dig om følgende:

- • Fokus søgeord /sætning
- **SEO** titel
- Meta beskrivelse

### Sådan udfylder du fokus søgeord / sætning

Udfylde først dit fokus søgeord / sætning. Altså det ord, der er vigtigt for dig at blive fundet på. Vær opmærksomhed på at denne fungerer udelukkende som en hjælp til dig, når du skal lave din titel og meta beskrivelse. Derfor vil fokus søgeord / sætning heller ikke blive vist på Google.

#### Sådan udfylder du titel

Udfyld herefter din SEO titel. Denne skal indeholde dit vigtige fokus søgeord og gerne ord eller varianter af det, som kan være relevante for den side eller nyhed du laver optimering på.

### Sådan udfylder du meta beskrivelse

Udfyld til sidst din meta bekrivelse. Her skal du slå på alle de gode ting for netop den side eller nyhed du laver optimering på. Dette kunne fx være for dit produkt du vil vælge eller en service du tilbyder dine kunder. Dette kaldes også for reklameteksten, som skal få dine kunder til at gå ind på din side.

Når du har udfyldt de tre felter skal du huske at trykke "Opdater" sådan at systemet gemmer dine ændringer. Et eksempel på en side der er søgemaskineoptimeret kunne se således ud:

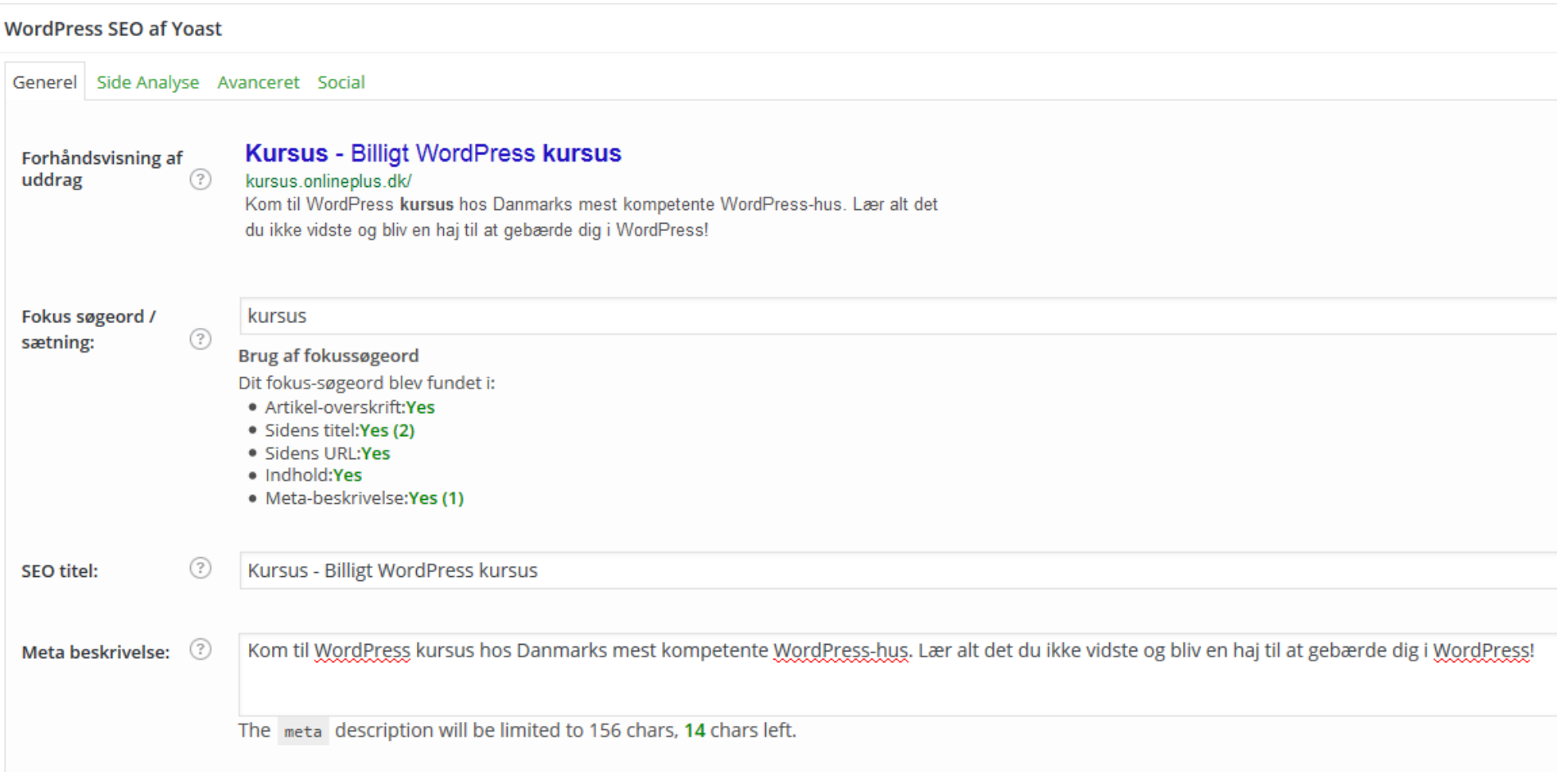

### <span id="page-27-0"></span>Sådan udfylder du SEO til deling på Facebook

Du kan også lave målrettet søgemaskineoptimering til deling Facebook. Dette gør at du selv kan betemme, hvilken titel, beskrivelse og billede der bliver vist, når linket bliver delt på Facebook. Vær opmærksom på at SEO til deling på Facebook kun bør udfyldes såfremt du ønsker at få vist en ANDEN titel og beskrivelse end hvad du har udfyldt af titel og meta beskrivelse under generel søgemaskineoptimering. Ønsker du alligevel at udfylde SEO til deling på Facebook kan du følge disse steps:

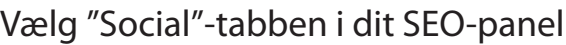

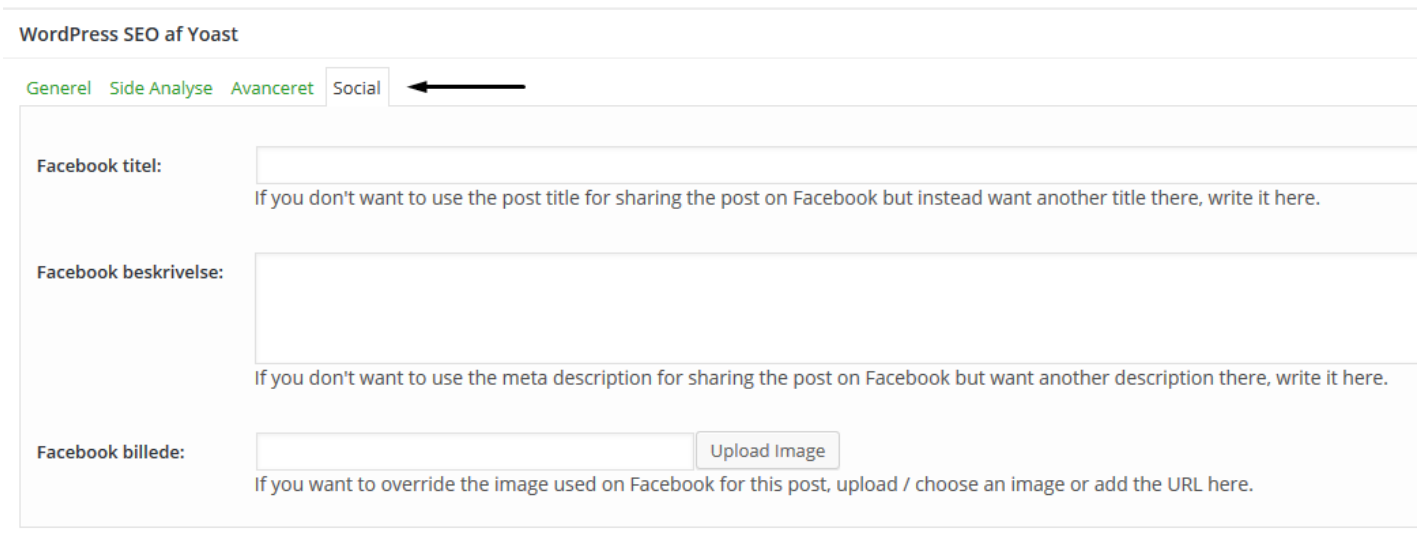

Herefter dukker et par nye felter op og her skal du koncentrere dig om:

- **Facebook titel**
- **Facebook beskrivelse**
- **• Facebook billede**

Udfyld felterne efter eget ønske og upload et billede. Hvis du ikke uploader et billede her finder Facebook selv ud af at finde og bruge et fra din hjemmeside. Så dette felt er ikke vigtigt medmindre du har et specifikt ønske til, hvad for et billede der skal vises på Facebook.

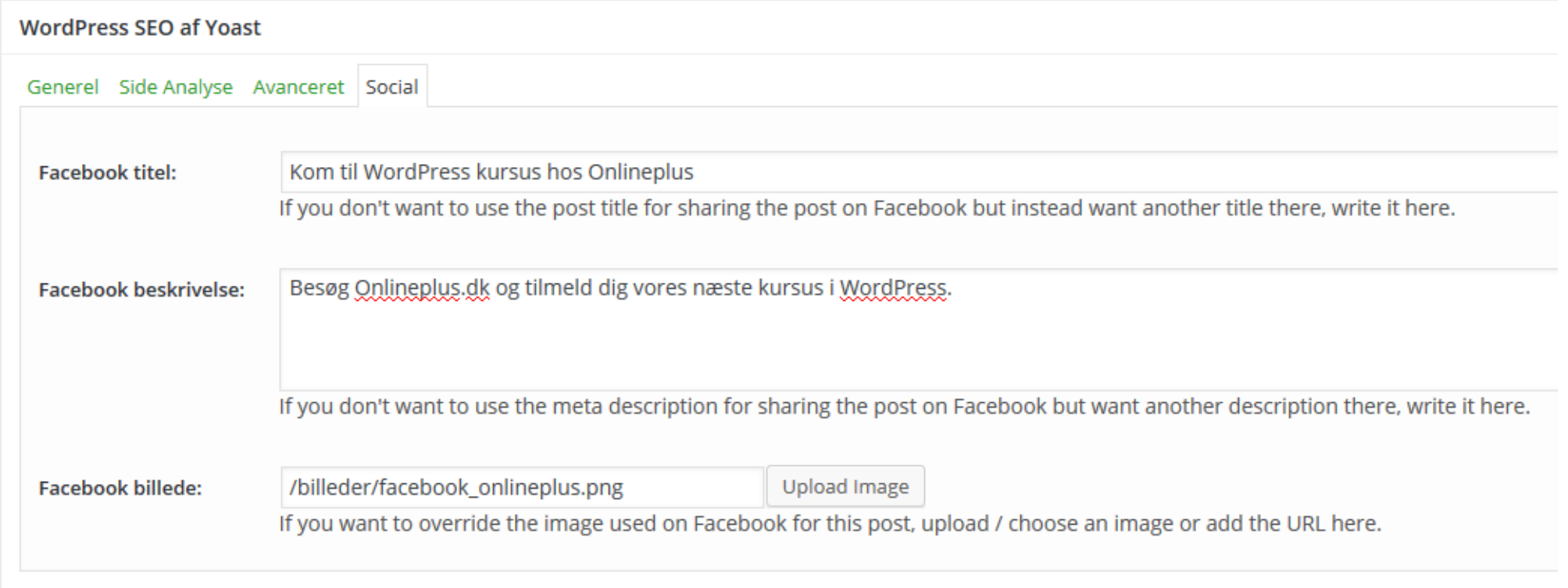

#### <span id="page-29-0"></span>Sådan opretter du 301-redirects

I nogle tilfælde kan man få brug for at sende den besøgende videre til en anden side når de tilgår en bestemt side eller nyheder, når de navigere rundt på ens hjemmeside. Dette kaldes for et 301-redirect, og måden det fungerer på, er at man giver serveren besked om at sende den besøgende videre til en anden side, når en bestemt side eller nyhed tilgåes.

Disse 301-redirects er mulige at oprette direkte inde i din WordPress-administration under selv samme SEO-fane for den side eller nyhed, hvor du ønsker at lave et 301-redirect. Følg blot disse steps for at oprette et 301-redirect:

- Vælg den side eller nyhed hvor du vil oprette et 301-redirect
- Scroll ned til dit SEO-panel og vælge fanen "Avanceret"

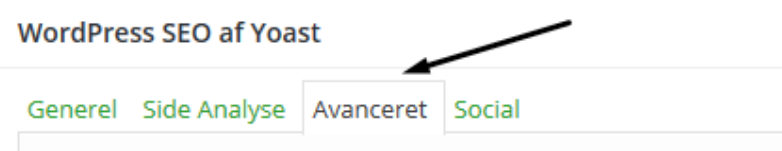

I bunden skal du udfylde feltet "301 redirect". Indsæt her det link til en hvilken som helst side, nyhed eller hjemmeside, som du ønsker at sende den besøgende videre til.

Et eksempel på 301-redirect kan ses her:

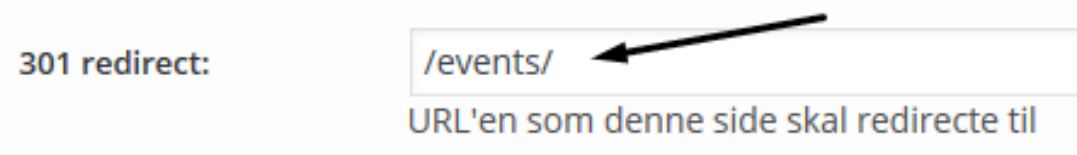

Husk hvis du har spørgsmål til SEO eller ønsker hjælp, kan du altid kontakte Onlineplus, som har kompetente SEO-guruer ansat og til rådighed, og så finder vi en løsning sammen!

### <span id="page-30-0"></span>MENU

#### Sådan tilføjer du nye menupunkter

Vælg menupunktet "Udseende" og derefter "Menuer" i menuen til venstre.

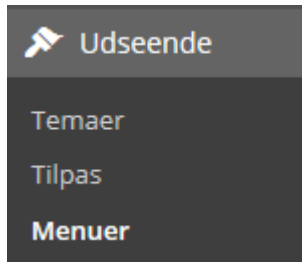

Herefter kan du i toppen vælge den menu, som du gerne vil tilføje et punkt til.

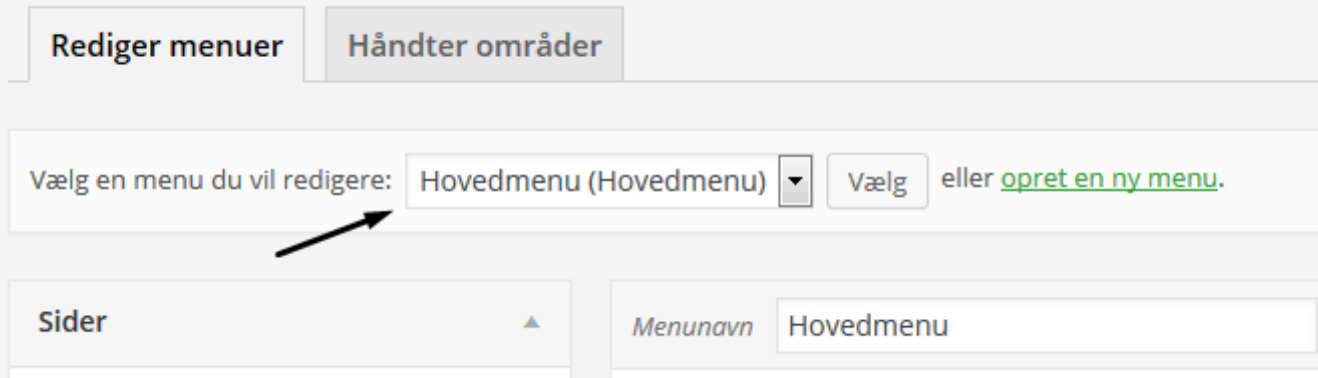

Når du har valgt den ønskede menu, kan du ude til venstre se en boks med titlen "Sider". Her har du mulighed for at markere en eller flere menupunkter og derefter klikke på knappen "Tilføj til menu". Derefter vil punkterne automatisk ryge ned i bunden af menuen. Du kan herefter vælge et punkt med venstre museklip og holde knappen nede for at sortere menupunktet mellem de andre.

Du har desuden også mulighed for at hive punkterne ind under hinanden for at skabe en struktur og deraf lave hoved- og underpunkter i din menu.

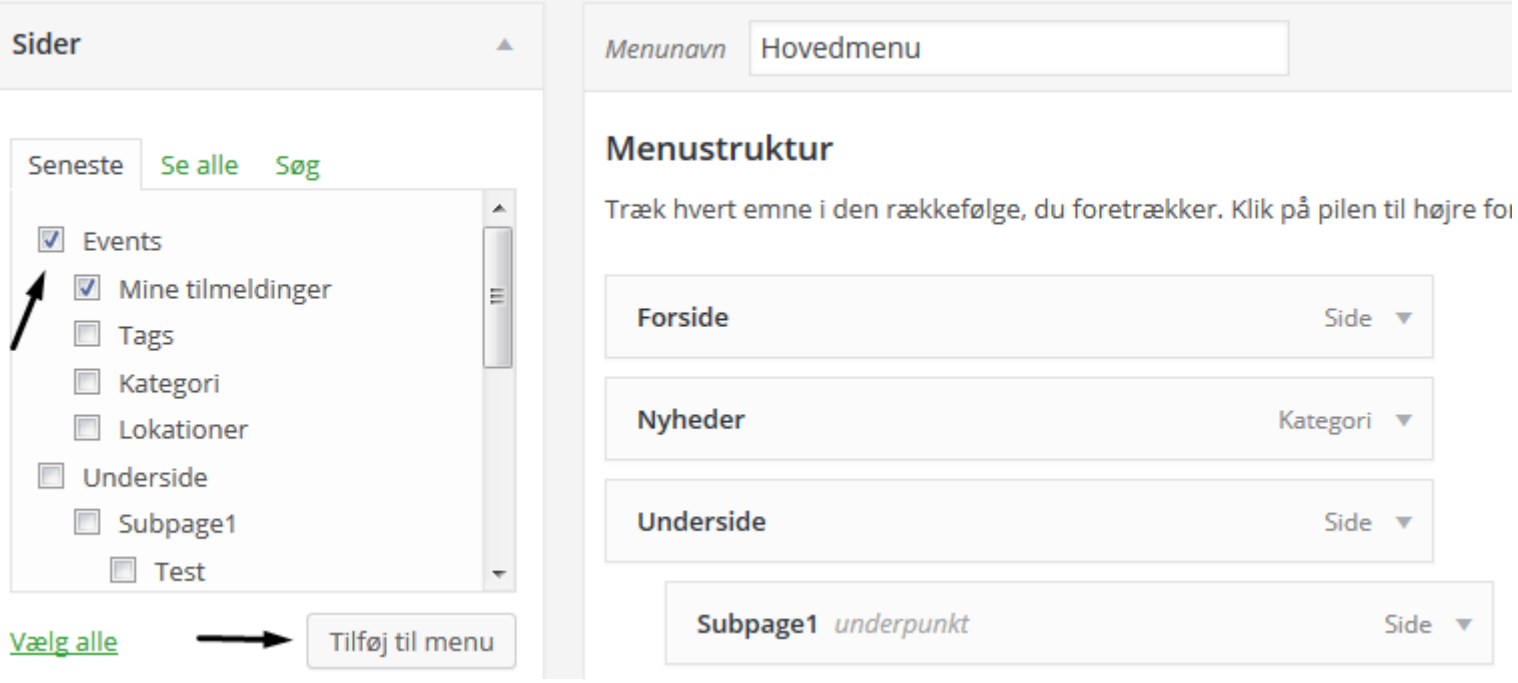

#### <span id="page-32-0"></span>Sådan opdaterer du menupunkter

Klik på den lille grå pil ud for det punkt du vil redigere. Her vil du efterfølgende kunne ændrer menutitlen eller helt fjerne menupunktet.

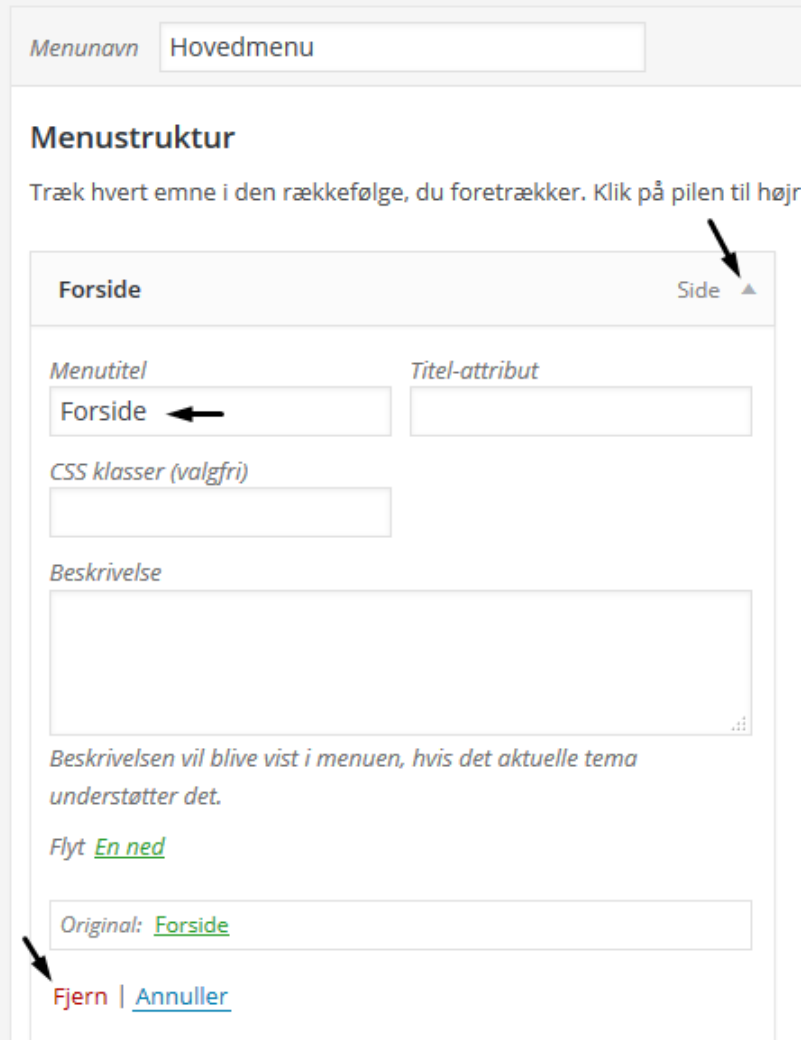

### <span id="page-33-0"></span>Sådan linker du eksternt fra din menu

Ude til venstre hvor du kan se alle dine oprettede sider, skal du i stedet vælge "Brugerdefinerede links". Her har du mulighed for at indsætte en URL/link til den ønskede side og derefter en link-tekst. Til sidst klik "Tilføj til menu" og du kan nu flytte rundt med og opdaterer menupunktet på samme måde som du gør med almindelige interne menupunkter.

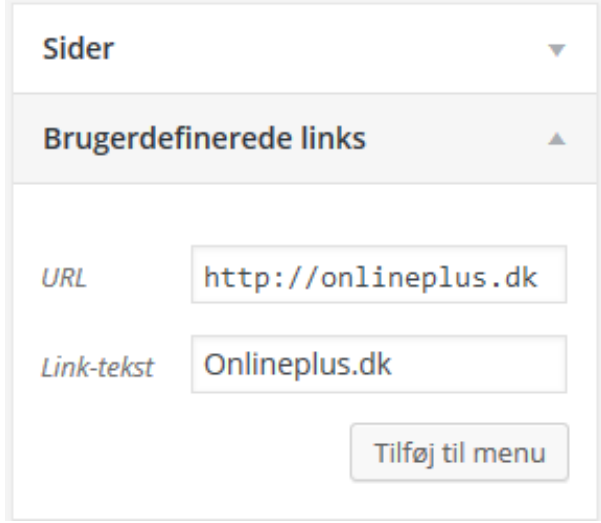

Husk altid at klikke "Gem menu" når du er færdig med dine ændringer.

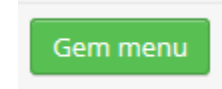

### <span id="page-34-0"></span>MEDIEBIBLIOTEK

Med en hjemmeside leveret af Onlineplus har du mulighed for at organisere dine medieuploads i mapper for lettere at holde styr på dine data.

For at tilgå mediebiblioteket skal du vælge "Medier" ude i menuen til venstre.

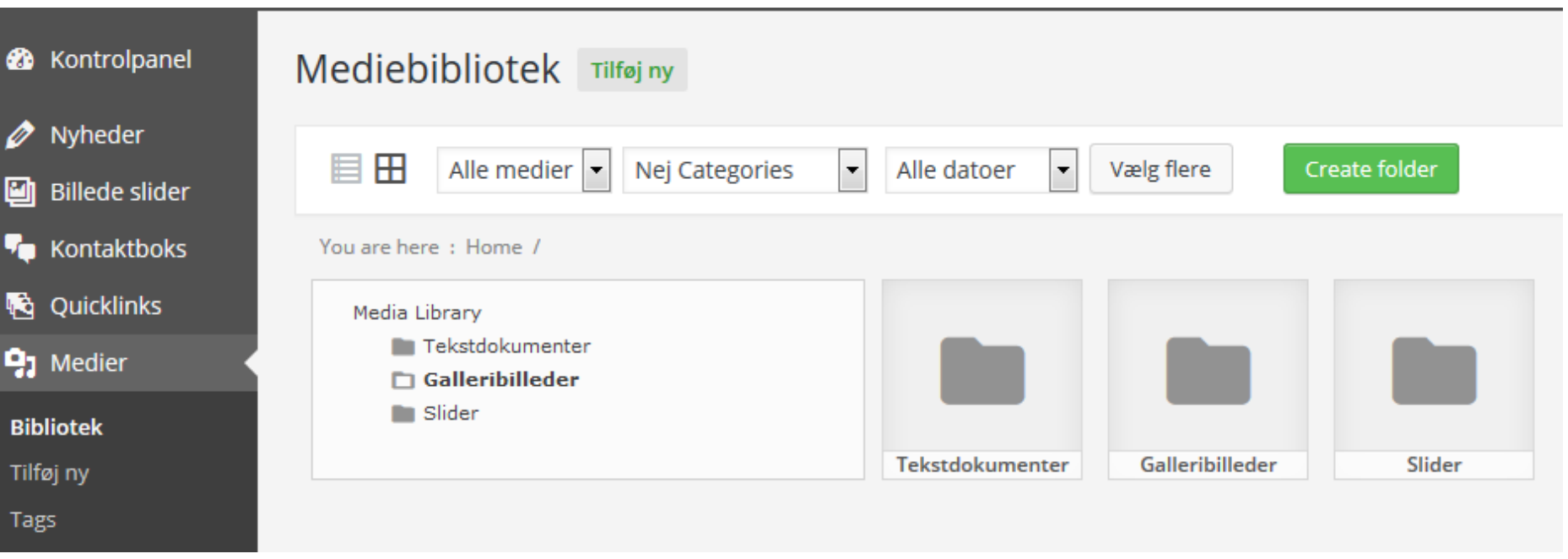

### <span id="page-35-0"></span>Sådan håndtere du mapper

Her har du mulighed for at hive dine filer vha. musen rundt i dine oprettede mapper. Du kan oprette ny mappe ved at klikke på "Create folder" og indtaste navnet på den nye mappe du vil oprette.

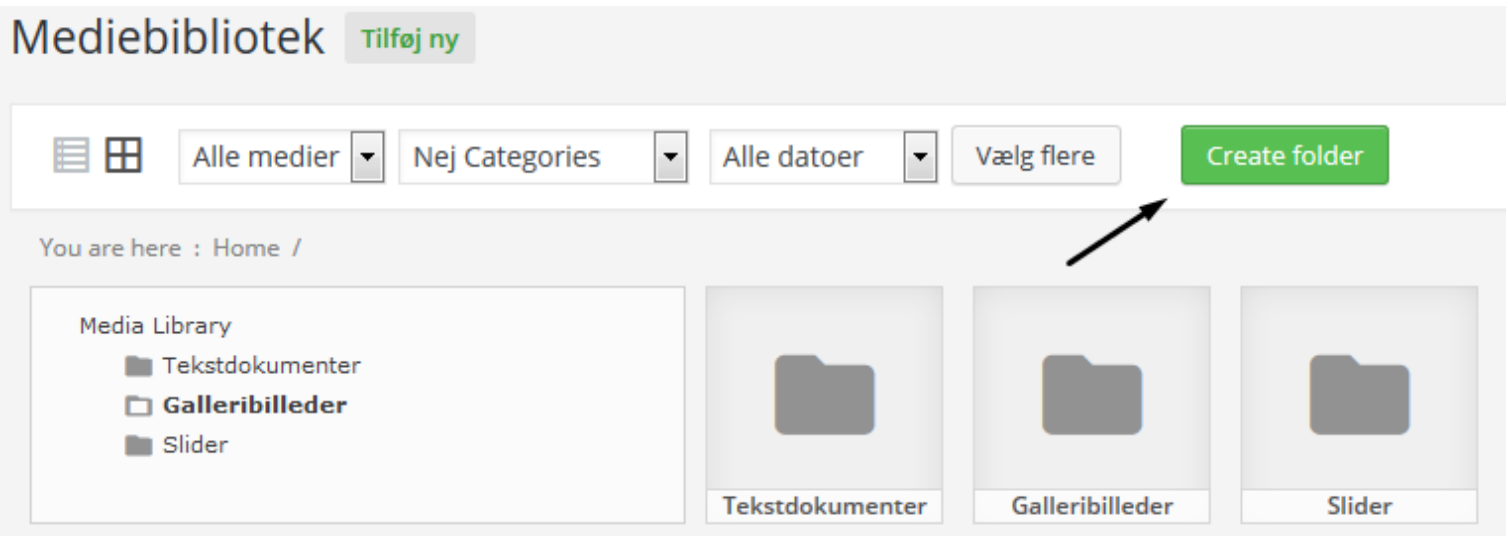

Du kan ændre navnet på en mappe ved at holde musen over den pågældende mappe og trykket på det lille "blyant"-ikon.

For at flytte en eller flere filer til en mappe, skal du klikke med venstre museknap og holde den nede, mens du trækker filerne. Du kan desuden også flytte en hel mappe på en gang ved at tage fat i selve mappen og slippe den oven i en anden mappe.

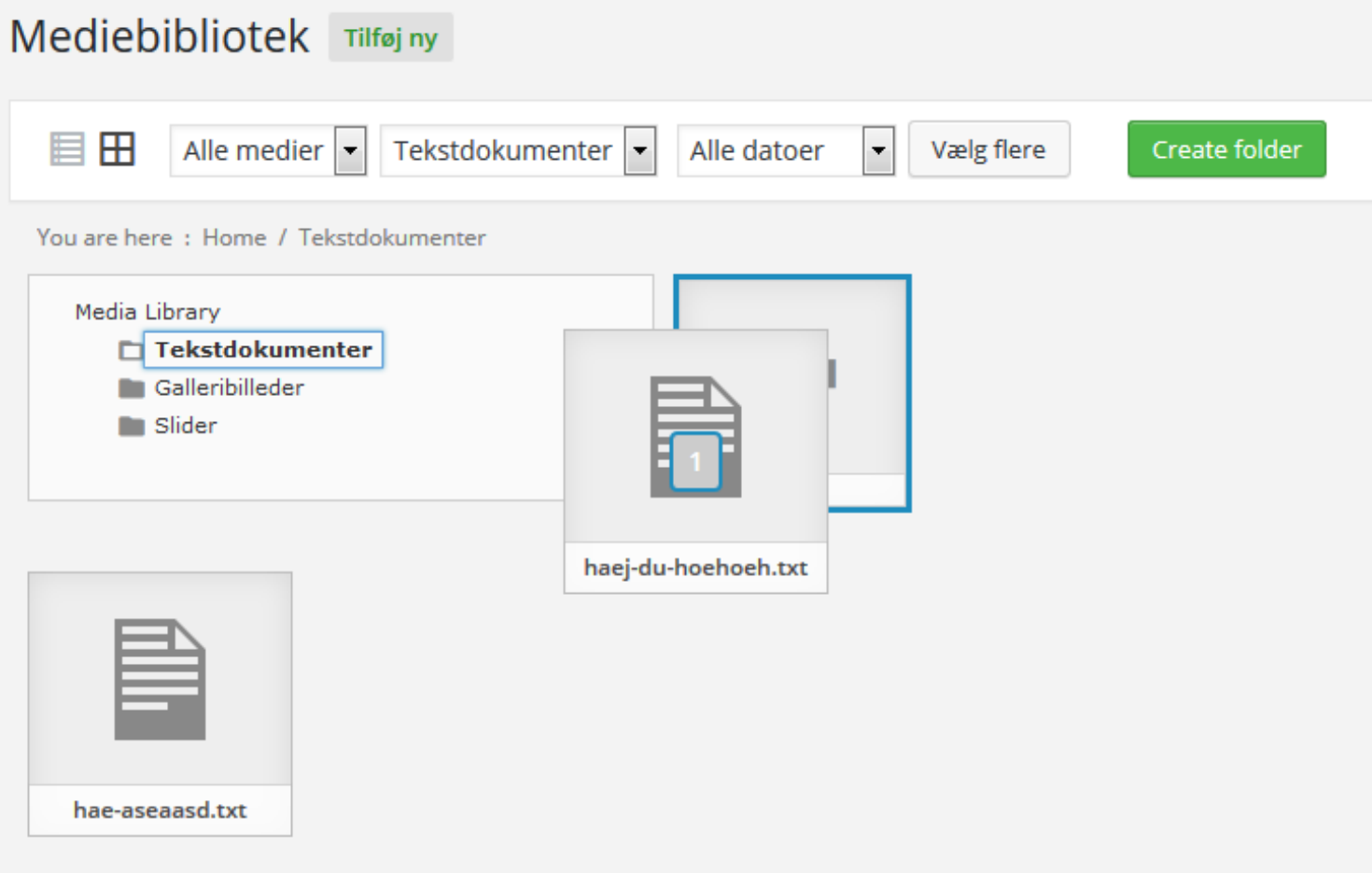

For at flytte mere end en fil samtidig skal du først vælge knappen "Vælg flere" - og derefter kan du markere mere end en fil og flytte dem på én gang.

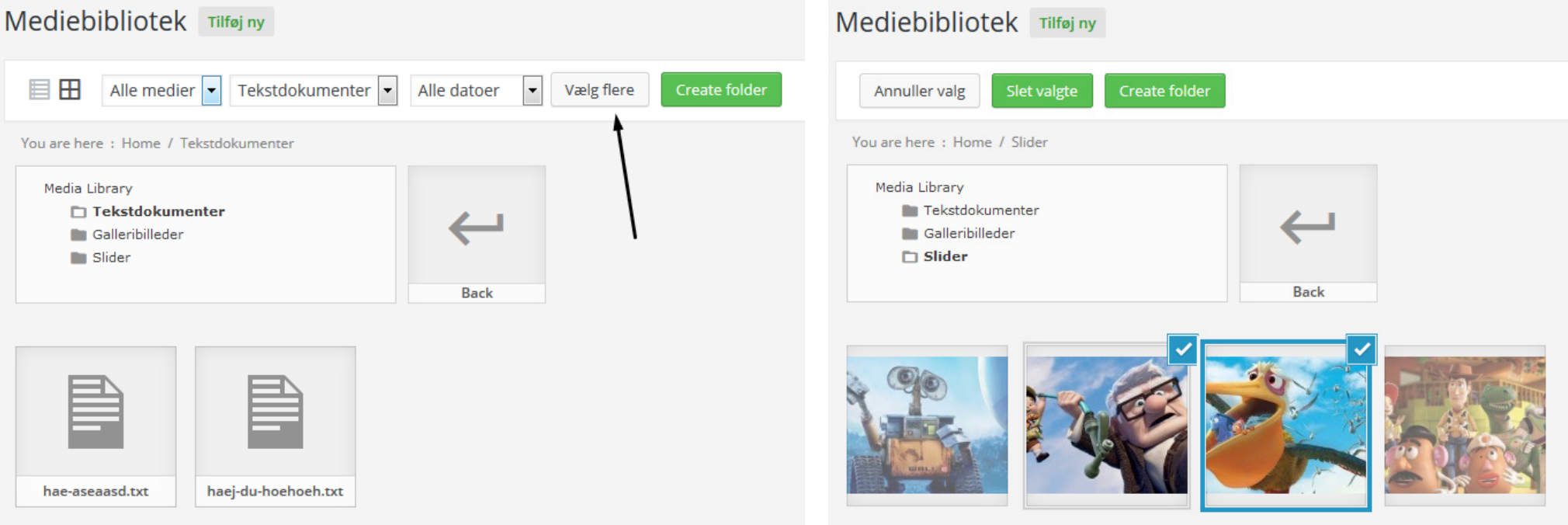

### <span id="page-38-0"></span>BRUGERE

Du har som administrator mulighed for at tilføje flere brugere til din hjemmeside. Det kan især være en fordel at vide, hvordan man opretter en ekstra bruger, hvis man fx er flere om at administrerer en hjemmeside.

#### Sådan opretter du nye brugere

Vælg menupunktet "Brugere" ude i menuen til venstre.

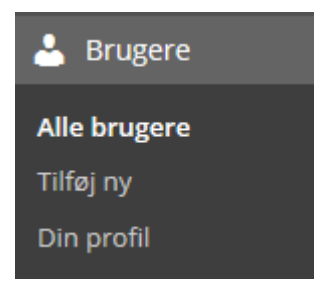

Derefter klik på "Tilføj ny":

Brugere Tilføj ny <

#### Udfyld som minimum:

- • Brugernavn
- E-mail
- • Adgangskode
- • Rolle (Administrator)

Klik derefter op "Tilføj ny bruger".

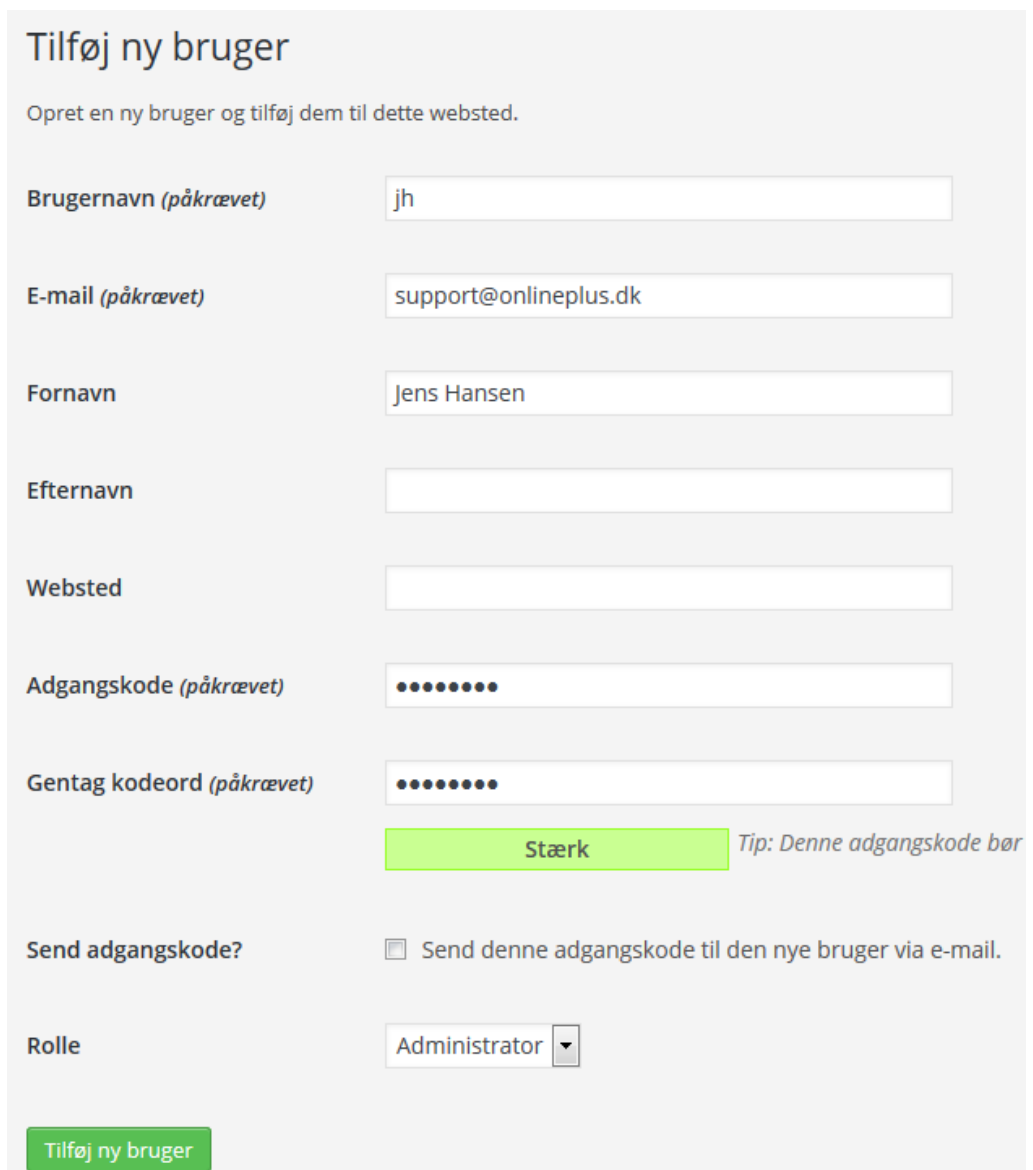

#### <span id="page-40-0"></span>Sådan opdaterer du brugere

I oversigten over alle brugere på din hjemmeside klikker du på brugernavnet.

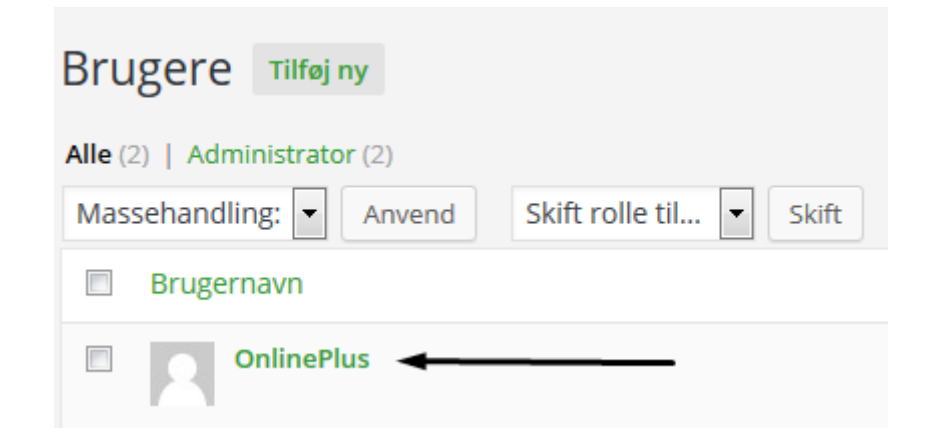

Her har du mulighed for at ændre en brugers e-mail, adgangskode mm. Afslutningsvis scroll ned i bunden og klik "Opdater bruger".

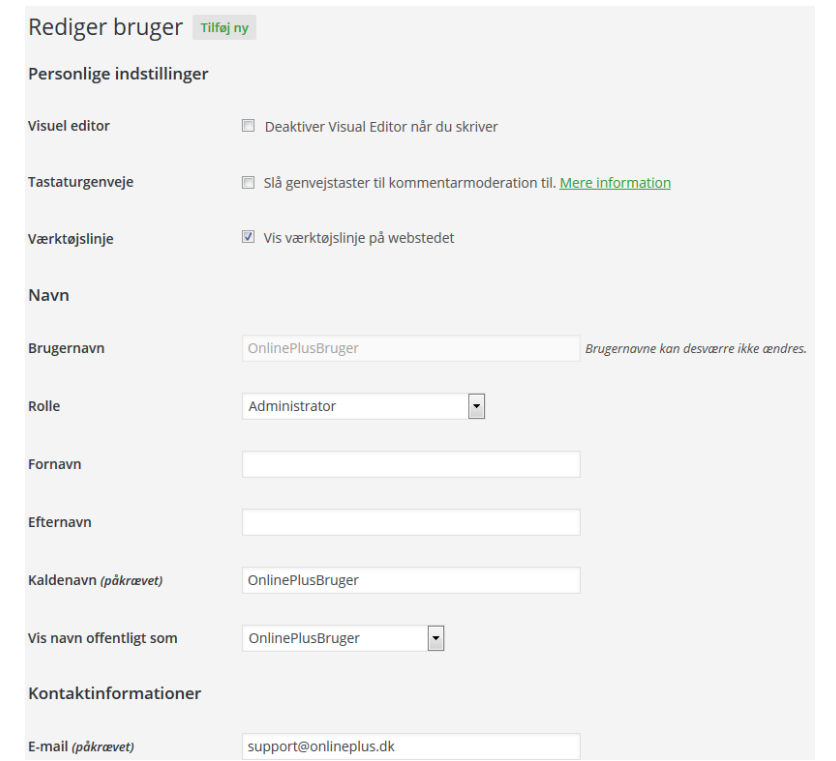

## <span id="page-41-0"></span>SÅDAN OPDATERER DU FIRMAINFORMATIONER

Vi har fra start gjort det nemt og bekvemt for dig at ændre vigtige firmainformationer som fx nyt telefonnummer eller adresse på din hjemmeside. Det smarte ved globale indstillinger er at disse informationer slår i gennem på hele hjemmesiden, hvor en eller flere af disse bliver udskrevet.

Vælg "Globale indstillinger" i menuen til venstre og du vil blive præsenteret for din hjemmesides globale indstillinger herunder firmainformation.

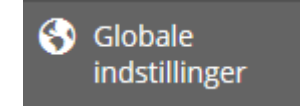

#### Globale indstillinger

Afslutningsvis når du har ændret dine informationer klikker du på "Save Options" ude til højre.

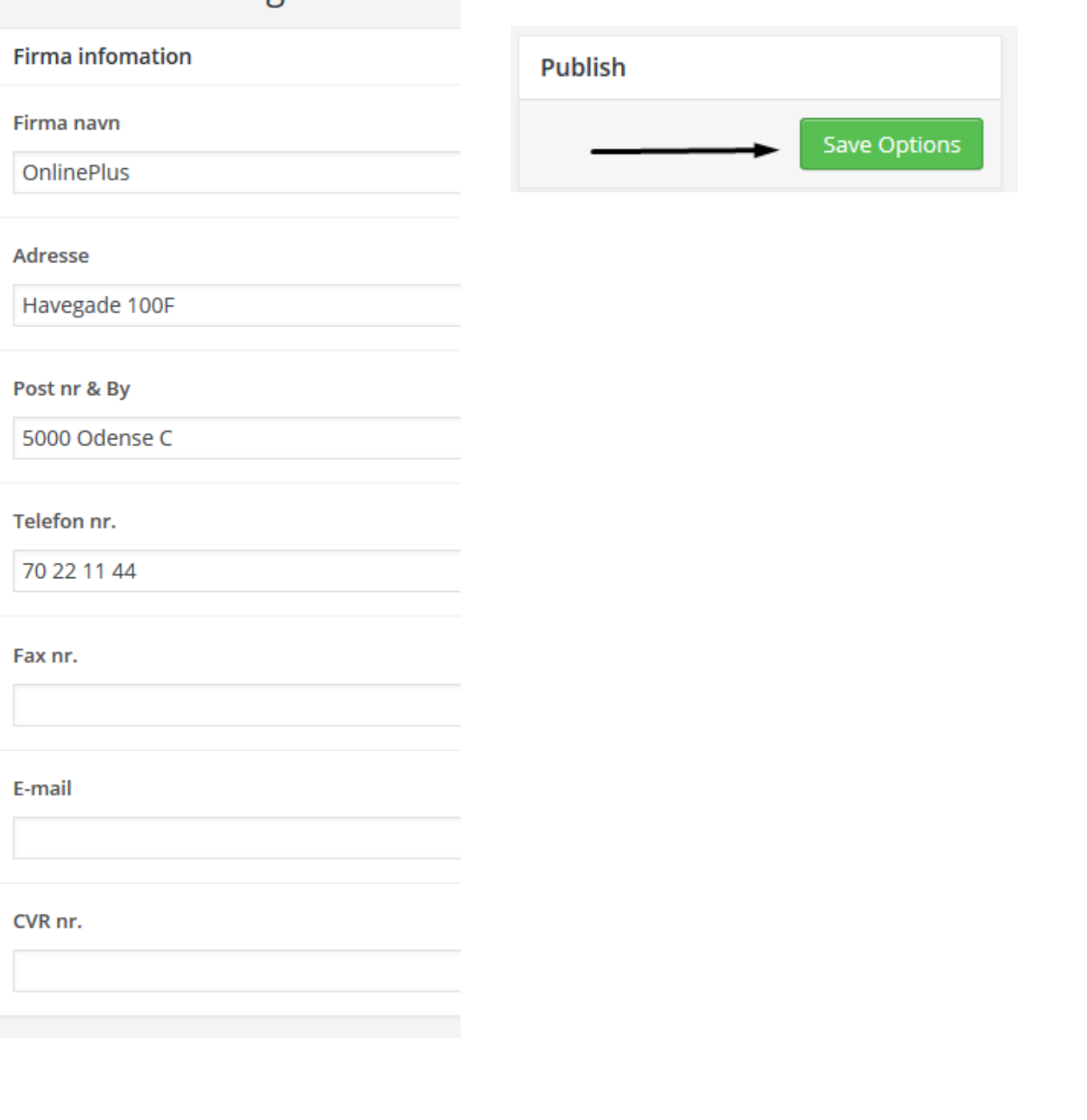